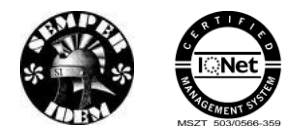

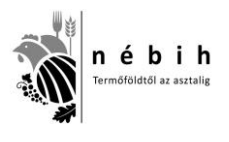

# **Egységes Nyilvántartási és Azonosítási Információs Rendszer**

**(internetes ENAR információs rendszer)**

# **Felhasználói Kézikönyv**

# **a Nemzeti Élelmiszerlánc-biztonsági Hivatal-nál regisztrált felhasználók részére**

**(Szarvasmarhatartók, ENAR körzeti kapcsolattartók, Falugazdászok, Hatósági felhasználók)**

**2.5 verzió**

**2016-10-27**

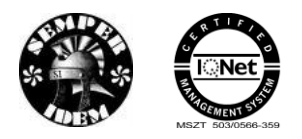

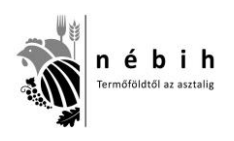

# **TARTALOMJEGYZÉK**

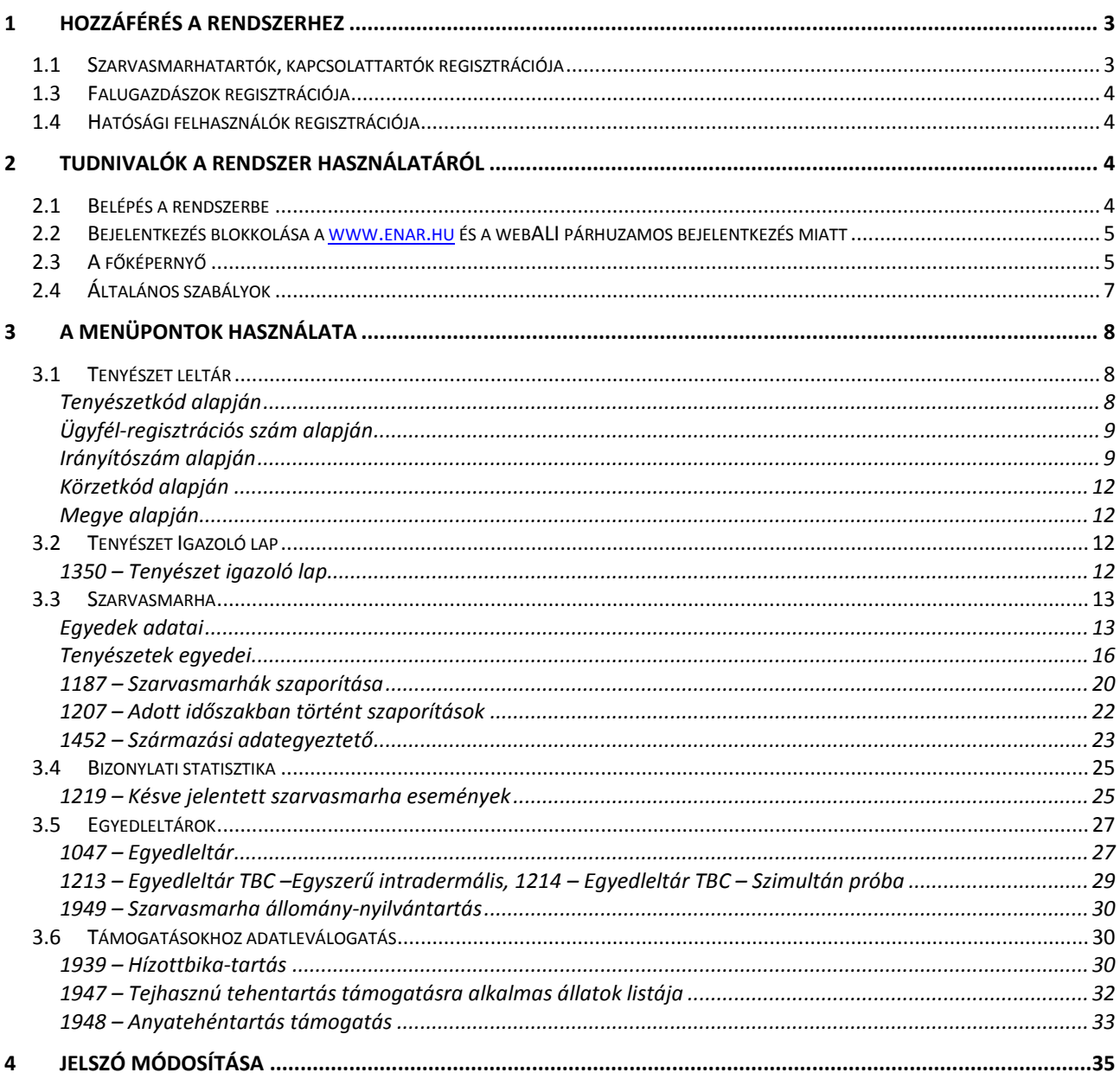

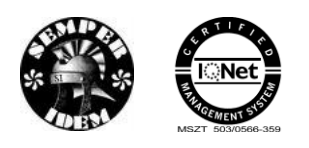

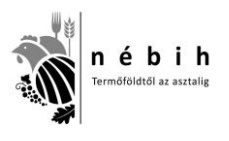

# **1 Hozzáférés a rendszerhez**

A rendszerhez három biztonsági szint van meghatározva. A Szarvasmarhatartók – csak a saját tenyészetükre és állataikra vonatkozó adatokat láthatják. Az ENAR kapcsolattartók a körzetükbe sorolt tartók és azok állatállományát láthatják. A Falugazdászok bármely tartó állataira kérhetnek támogatásokhoz listákat. A Hatósági felhasználók – országosan látják az adatokat. Belépés után a felhasználói szintnek megfelelő menü jelenik meg a kezdő oldal bal részén.

# *1.1 Szarvasmarhatartók, kapcsolattartók regisztrációja*

A szarvasmarha ENAR/TIR (ENAR = Egységes Nyilvántartási és Azonosítási Rendszer; TIR = Tenyészet Információs Rendszer) adatbázis tenyészet-, és egyed-nyilvántartási, valamint állatmozgási adataihoz csak regisztrált felhasználók férhetnek hozzá. Szarvasmarhatartóknak, kapcsolattartóknak regisztrációért folyamodni a 2961-es nyomtatvány kitöltésével és a NÉBIH Állattenyésztési Igazgatóságára való beküldésével lehet (Postázási cím: 1537 Budapest, Pf: 397.)

A 2961-es nyomtatvány és kitöltési útmutatója – \*.pdf formátumban – elérhető és letölthető a [www.enar.hu](http://www.enar.hu/) honlap nyitóoldaláról. Ugyanitt található egy elérhetőség az Adobe (Acrobat) Reader telepítő programjának ingyenes letöltéséhez. A lekérdezhető adatok megjelenítéséhez, további használatra történő elmentéséhez ezt a programot telepíteni kell, ha ez még korábban nem történt meg.

A regisztrált felhasználó, mint meghatalmazó a 2961-es nyomtatvány segítségével meghatalmazást adhat egy másik személynek (felhatalmazott), azért hogy helyette lekérdezhesse az ő adatait is.

- Az állattartó a regisztráció során adatjogosultságot csak a saját tenyészetéhez, tenyészeteihez kap. Amennyiben az állattartó más személyt hatalmaz fel tenyészete adatainak lekérdezésére, akkor a felhatalmazott fog rendelkezni ezzel a jogosultsággal.
- Ha egy felhatalmazott személy egyidejűleg több állattartótól is kapott meghatalmazást, akkor ő mindazon tenyészetek adatait lekérdezheti, amelyekre felhatalmazása van az egyes állattartóktól.
- A kapcsolattartó a regisztráció során adatjogosultságot a körzetéhez tartozó tenyészetekhez, illetve saját tenyészetéhez (amennyiben a kapcsolattartó egyben állattartó is) kap. Amennyiben a kapcsolattartó más személyt hatalmaz fel az általa felügyelt tenyészetek adatainak lekérdezésére, akkor a felhatalmazott fog rendelkezni ezzel a jogosultsággal.
- A sikeres regisztrációról a rendszer e-mailben értesíti a lap beküldőjét. Ebben megtalálható a rendszer által kiadott, regisztrált felhasználói név és egy ideiglenes jelszó, amit majd az első belépést követően meg kell változtatni.

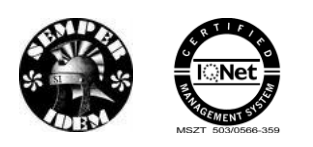

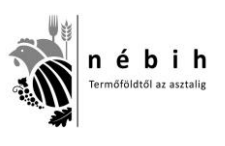

# *1.3 Falugazdászok regisztrációja*

Falugazdászok regisztrációját a 2961-es nyomtatvány és a Pártatlansági és Titoktartási Nyilatkozat kitöltésével és a NÉBIH Állattenyésztési Igazgatóságára való beküldésével lehet kezdeményezni (ott is lehet őket beszerezni).

A sikeres regisztrációról a rendszer itt is e-mailben értesíti a falugazdászt, aki ezután az összes tenyészetre a támogatásokhoz csatolandó listákat kérheti le.

# *1.4 Hatósági felhasználók regisztrációja*

Hatósági felhasználók regisztrációját a 2960-as nyomtatvány és a Pártatlansági és Titoktartási Nyilatkozat kitöltésével és a NÉBIH Állattenyésztési Igazgatóságára való beküldésével lehet kezdeményezni (ott is lehet őket beszerezni).

A sikeres regisztrációról a rendszer itt is e-mailben értesíti a felhasználót, aki ezután az ENAR rendszerben szereplő összes tenyészet adatait lekérheti akár országos szinten.

# **2 Tudnivalók a rendszer használatáról**

A rendszer használatához szükség van – lehetőség szerint szélessávú – Internetes kapcsolatra és egy böngésző programra. A Windows alapon futó számítógépeknek az operációs rendszer biztosítja ezt a programot. Az elérendő weboldal címe: **[www.enar.hu.](http://www.enar.hu/)**

Az Internetes lekérdező program közvetlenül a központi adatbázisból kapja az információkat, amelyek az adatbázis **előző nap végi állapotát** tükrözik és a frissítések 24 óránként történnek.

# **2.1** *Belépés a rendszerbe*

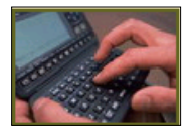

A [www.enar.hu](http://www.enar.hu/) induló oldalára lépéskor a képernyő alján találhatók közül az ábrára kattintva lehet megkezdeni a bejelentkezést az *ENAR információs rendszer*be.

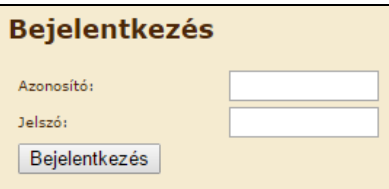

A bejelentkezési képernyőn a felhasználói név ("Azonosító") és a jelszó megadása révén lehet a menürendszerhez hozzáférni.

Hibás azonosító vagy jelszó megadása esetén a rendszer hibaüzenetet küld. Sikeres belépés esetén megjelenik az ENAR információs rendszer **főképernyője**.

Ha a belépést követően 15 percig nem használják a programot, akkor a szerver biztonsági okokból megszünteti a kapcsolatot a felhasználóval, és 'A szerver nem érhető el' hibaüzenet jelenik meg. Ilyenkor a [www.enar.hu](http://www.enar.hu/) oldalról ki kell lépni, és meg kell ismételni a bejelentkezést.

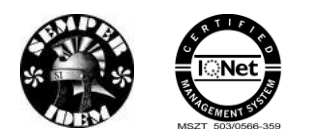

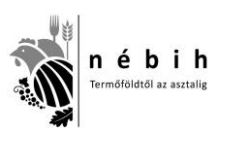

## **2.2** *Bejelentkezés blokkolása a [www.enar.hu](http://www.enar.hu/) és a webALI párhuzamos bejelentkezés miatt*

Sok felhasználó rendelkezik jogosultsággal mint a webALI (ügyfélkapun keresztül) úgy a [www.enar.hu](http://www.enar.hu/) felületről is elérhető ENAR információs rendszerhez és előfordul, hogy már valamelyiken dolgozik és a másikba akar bejelentkezni. Ebben az esetben a rendszer blokkolja a bejelentkezést, amíg az előző felületről nem történik meg a kijelentkezés. A rendszer hibaüzenetet küld.

 Ügyfélkapun keresztül WebALI-ban maradt bejelentkezés esetén a www.enar.hu információs rendszerbe megkísérelt bejelentkezés esetén:

Ön jelenleg be van bejelentkezve Dénes Erika néven a Szarvasmarha-, juh-kecske-, sertés ENAR és Baromfi Információs Rendszerbe! Akkor tudja ezen a felületen folytatni a munkát, ha kijelentkezik a másik rendszerből.

 Amennyiben fordítva történik és a felhasználó már az enar.hu információs rendszerbe dolgozik, akkor a webALI-ra bejelentkezve:

Ön jelenleg be van jelentkezve Dénes Erika néven az ENAR információs rendszerbe (enar.hu)! Akkor tudja ezen a felületen folytatni a munkát, ha kijelentkezik a másik rendszerből.

# **2.3** *A főképernyő*

A bejelentkezés után megjelenik a lekérdező rendszer **főképernyője**, ami a felhasználó jogosultságától függ.

Tartók:

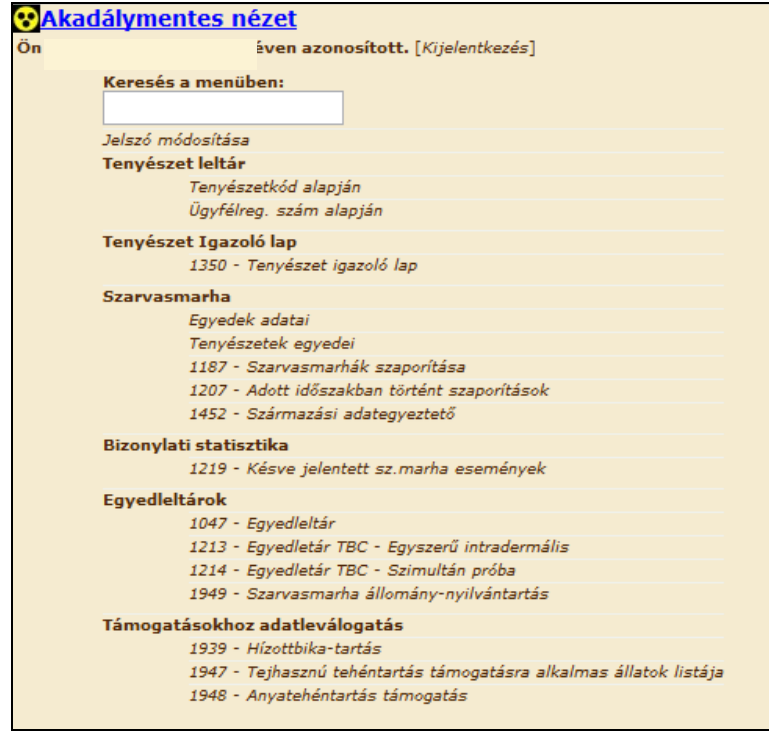

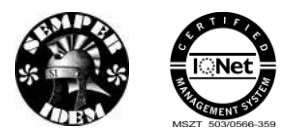

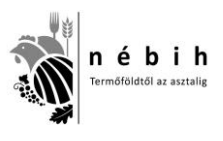

#### ENAR kapcsolattartók:

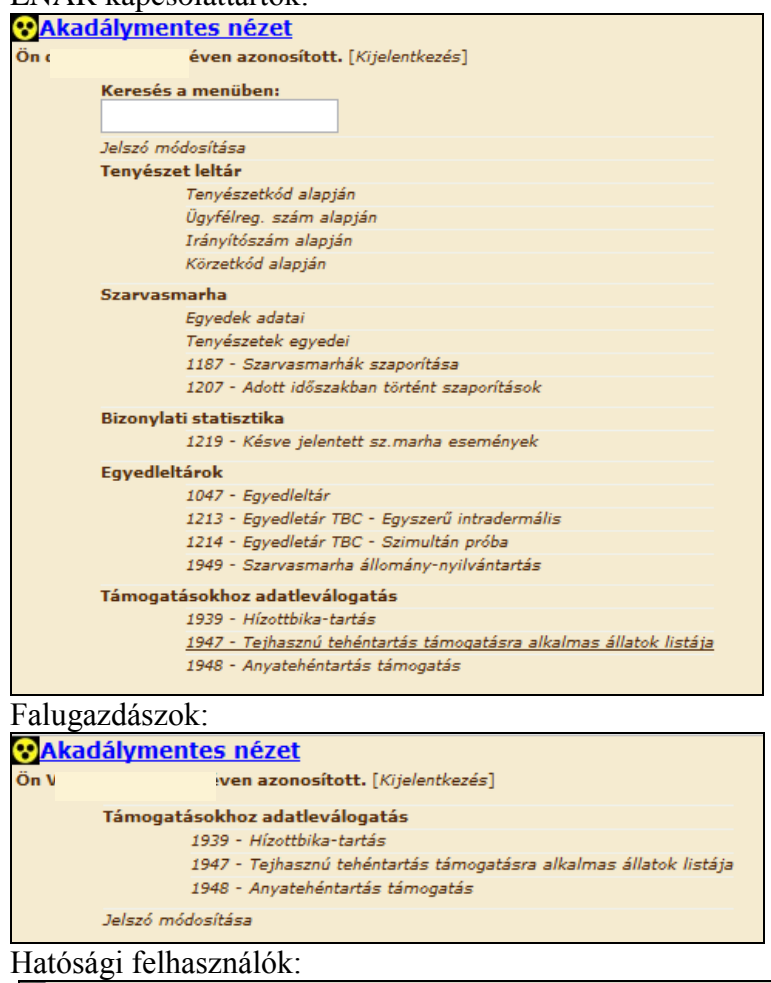

#### **CAkadálymentes nézet** Ön ( iven azonosított. [Kijelentkezés] Keresés a menüben: .<br>Jelszó módosítása Tenyészet leltár Tenyészetkód alapján Irányítószám alapján Körzetkód alapján Megye alapján Tenyészet Igazoló lap 1350 - Tenyészet igazoló lap Szarvasmarha Egyedek adatai Tenyészetek egyedei 1187 - Szarvasmarhák szaporítása 1207 - Adott időszakban történt szaporítások 1452 - Származási adategyeztető Bizonylati statisztika 1219 - Késve jelentett szarvasmarha események Egyedleltárok 1047 - Egyedleltár 1947 - Lyyedienai<br>1213 - Egyedletár TBC - Egyszerű intradermális<br>1214 - Egyedletár TBC - Szimultán próba 1949 - Szarvasmarha állomány-nyilvántartás Támogatásokhoz adatleválogatás 1939 - Hízottbika-tartás 1948 - Anyatehéntartás támogatás

A főképernyő megfelelő menüpontjára kattintva a képernyőn megjelenik a kívánt alkalmazás/lista kezelőablaka.

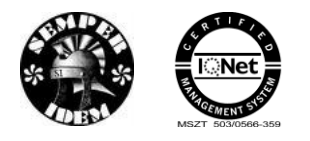

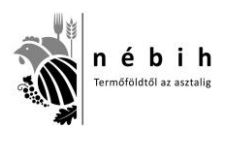

# **2.4** *Általános szabályok*

- Az azonosító adatok (egyed ENAR-száma, tenyészetkód) kitöltése kötelező, a kitöltés hiányára a rendszer hibaüzenetben ad értesítést.
- Vannak olyan mezők, amelyek kitöltése más mezők tartalmától függnek, vagy éppen a felhasználó jogosultsága befolyásolja. Ezen mezők megfelelő kitöltöttségét a program ellenőrzi, a helytelen értékekre vagy más hiányosságra hibaüzenet figyelmeztet.
- Ha a megadott feltételnek pl. okszerűtlen értékadás miatt olyan sok leválogatandó tétel felel meg, melynek letöltése a mennyiségéből adódóan értelmetlen, akkor a lekérdezés megszakad. Ilyenkor további szűkítő feltételeket kell megadni.
- Az év, a hónap és a nap közötti elválasztójel (pont) kiírása nem kötelező, a program automatikusan elhelyezi azokat a beviteli mezőről történő kilépést követően.
- Az egyes képernyők kitöltésénél, szerkesztésénél a Windows-ban megszokott technikák alkalmazhatók (pl. a gördítő sávok kezelése, az ablakok méretének megváltozatása).
- A mezők melletti, lefelé mutató nyíl  $\Box$  a legördülő menüben látható értéklistából történő választás lehetőségét jelzi.

Egyes listák először a főképernyő jobb oldalán, az osztott ablakban alul jelennek meg. Ilyenkor egy külön gomb "megnyomásával" lehet a listát menthető, vagy nyomtatható .pdf formátumban vagy .xls formátumban megjeleníteni.

 A nyomtatható megjelenítés **PDF** vagy **XLS** formátumban történik. A **PDF** formátum biztosítja a listák megfelelő minőségét és azt, hogy a letöltött adatok – szokványos eszközökkel – nem módosíthatók. A képernyőn **megnyitott** vagy a **mentett PDF** fájlok nyomtathatók, esetleg e-mail mellékletként is küldhetők. A listák lementhetők a felhasználó gépére vagy külső adathordozóra **PDF** vagy **XLS** állományban. Az állományok mentése a számítógépen futó Internetes program beállításaitól függ. Ez a szürke-ablakos menü tehát nem minden esetben jelenik meg, mert nem a lekérdező programtól függ megjelenése, hanem a számítógép Internetes vagy biztonsági beállításaitól.

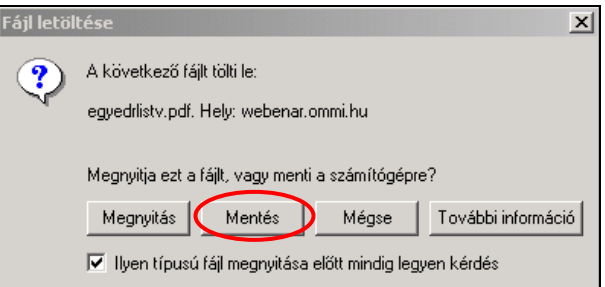

 A kézikönyvben illusztrációként bemutatott listák a valóságban nem pontosan úgy jelennek meg, mivel terjedelmi okokból az A4-es oldalméretre illesztett listáknak csak egy részét "vágtuk" be a Kézikönyvbe.

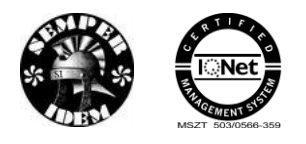

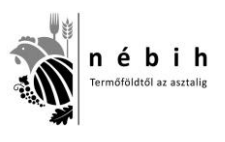

# **3 A menüpontok használata**

# **3.1** *Tenyészet leltár*

### <span id="page-7-0"></span>**Tenyészetkód alapján**

A lekérdezés egy tenyészetnek a központi adatbázisban nyilvántartott adatai megtekintésére szolgál.

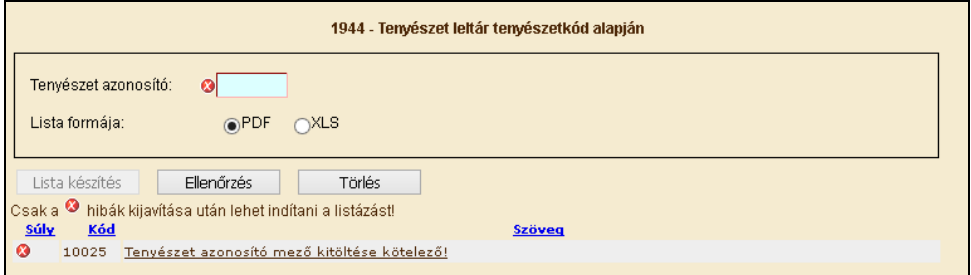

A "Tenyészet azonosító" adatmezőben meg kell adni a keresett tenyészet kódját, majd a lista formáját kell kiválasztani: \*.PDF vagy \*.XLS. Az adatok ellenőrzése után a "Lista készítés" feliratra kell kattintani.

A felugró ablakban az elkészült listát megnyithatjuk vagy elmenthetjük.

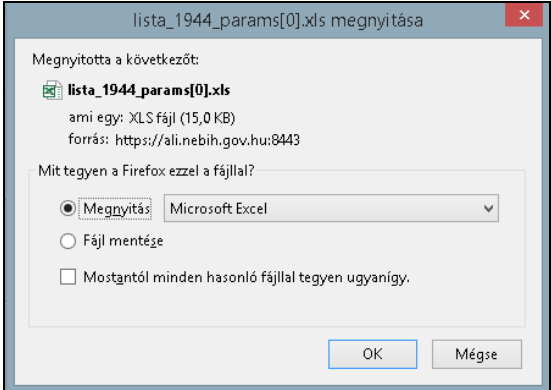

PDF:

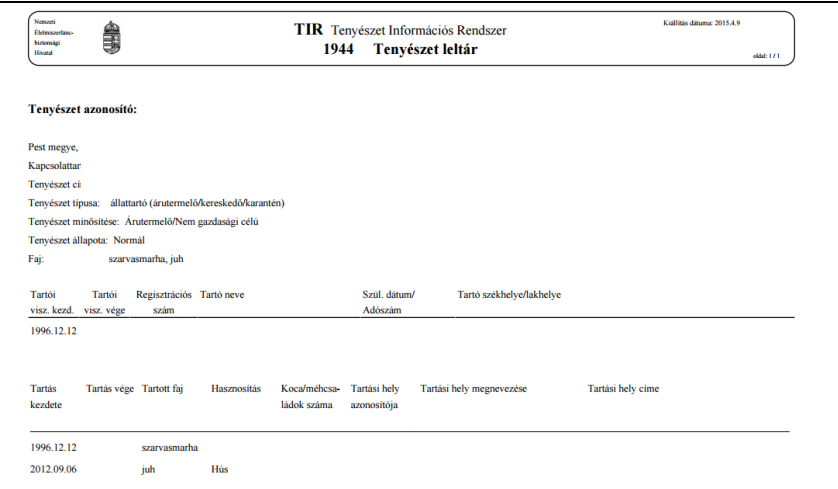

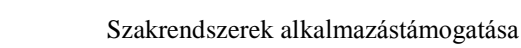

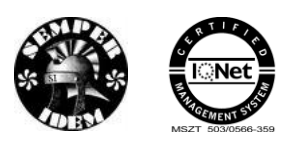

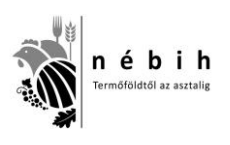

### XLS:

Az xls formátumú listák megjelenítése a böngészőtől függ. Némelyik rögtön megnyitja egy felugró ablakban az excel táblázatot vagy külön rá kell kattintani a letöltött file-ra. A tenyészet leltár excel fileban történő megjelenítése abban különbözik a pdf-től, hogy itt kihasználva a lehetőségeket az adatok az excel 3 munkalapján jelennek meg: Tenyészet adatok, Tartó adatai, Tartás adatai.

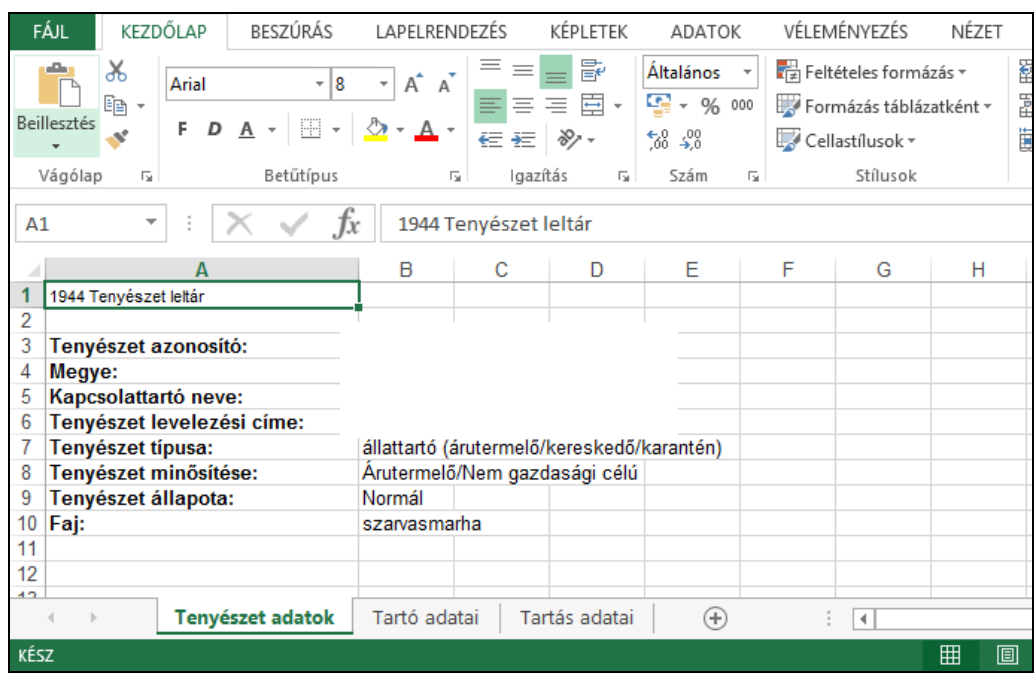

# **Ügyfél-regisztrációs szám alapján**

A tenyészet adatait tenyészet azonosító helyett le lehet kérdezni az állattartónak az MVH gazdanyilvántartása által kiadott ügyfél-regisztrációs száma alapján is. A lekérdezés menete és a kapott eredmény lista – az ügyfélregisztrációs szám megadására szolgáló mező feliratától és a hosszától eltekintve – azonos a [0-](#page-7-0)ben leírtakkal.

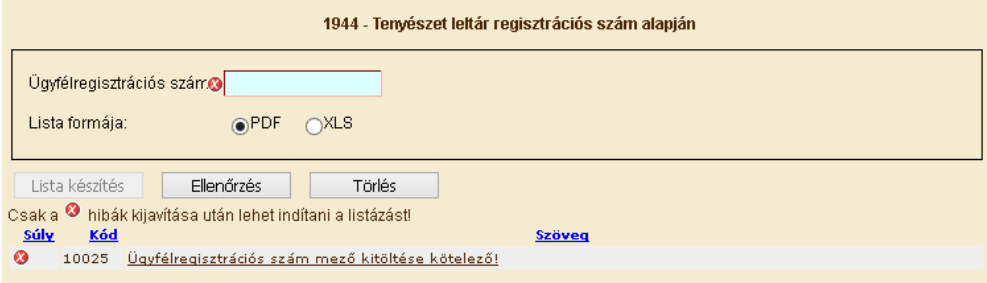

## **Irányítószám alapján**

A megfelelő irányítószám és a többi keresési feltétel megadása után a lekérdezés menete és a kapott eredmény-lista megjelenítése azonos a [0-](#page-7-0)ben leírtakkal.

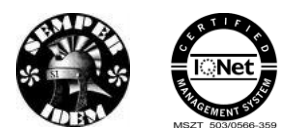

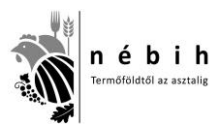

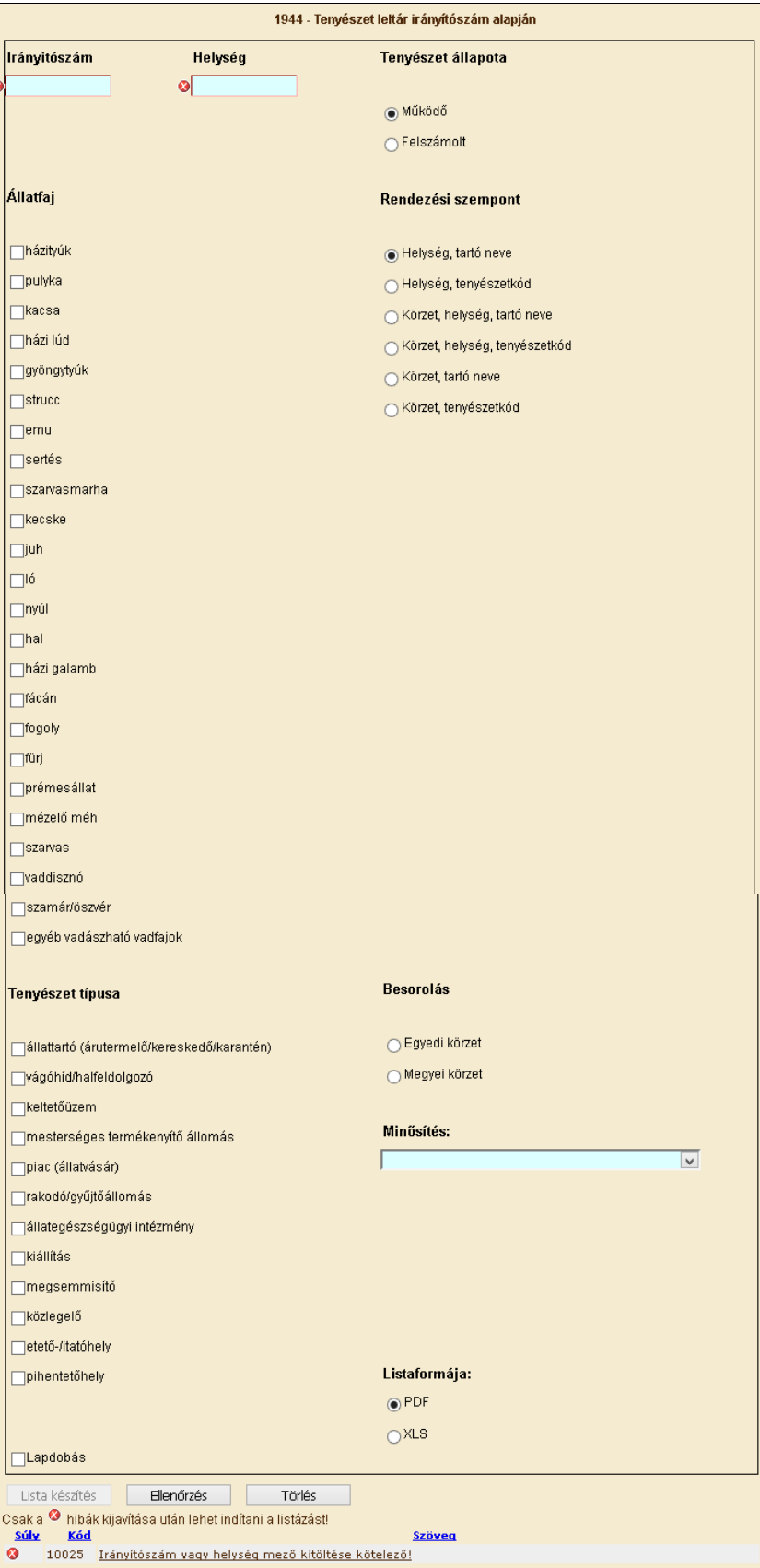

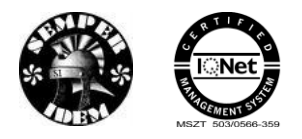

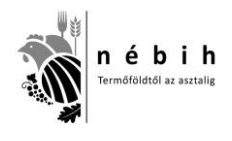

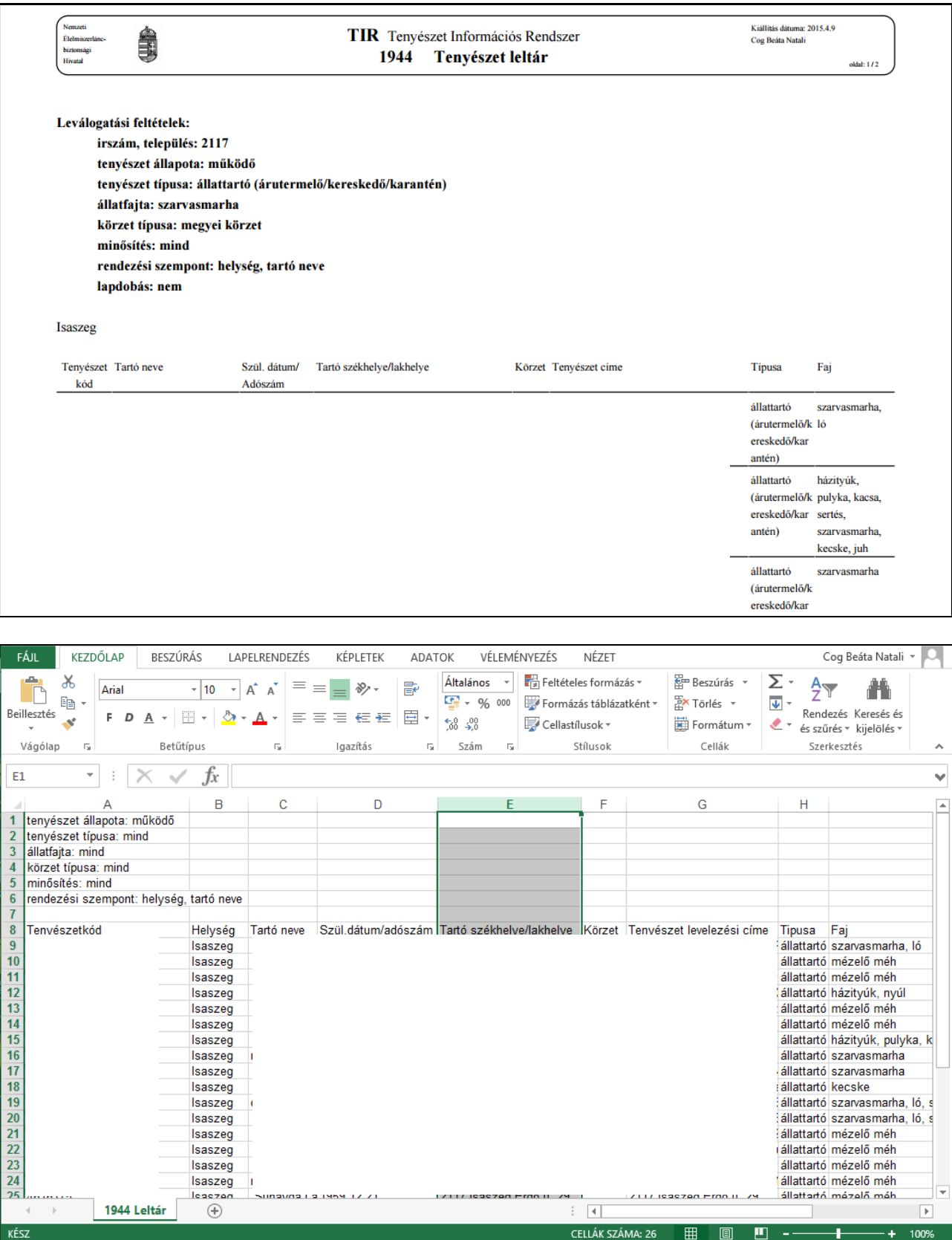

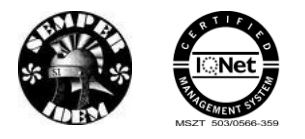

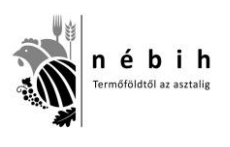

### **Körzetkód alapján**

Ez a menüpont kapcsolattartók számára érhető el. A megfelelő ENAR körzet és a többi keresési feltétel megadása után a lekérdezés menete és a kapott eredmény-lista megjelenítése azonos a [0-](#page-7-0)ben leírtakkal.

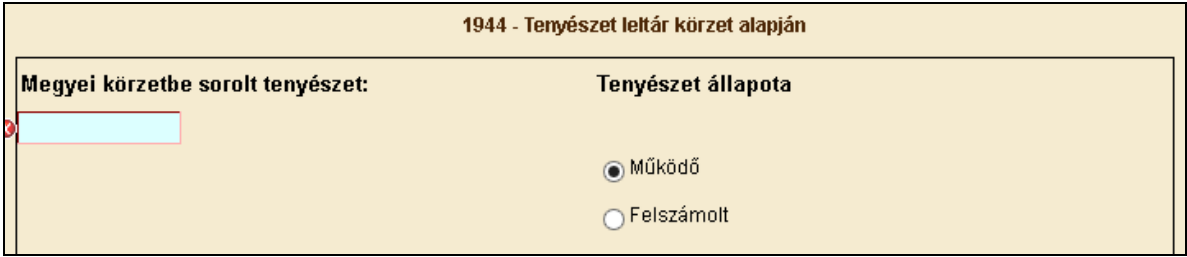

## **Megye alapján**

Ez a menüpont a hatósági személyek számára érhető el. A megfelelő megye és a többi keresési feltétel megadása után a lekérdezés menete és a kapott eredmény-lista megjelenítése azonos a [0-](#page-7-0)ben leírtakkal.

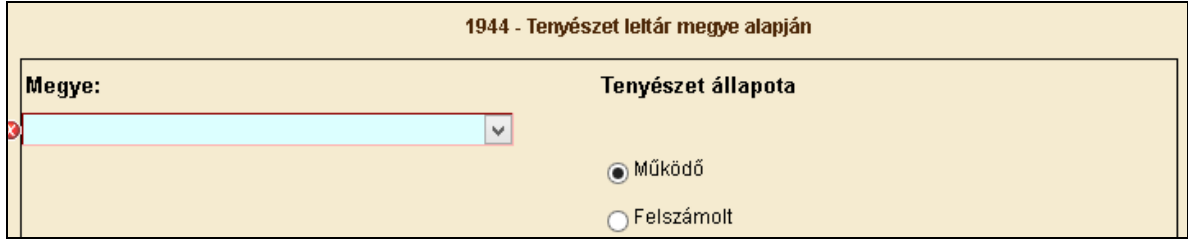

# **3.2** *Tenyészet Igazoló lap*

## **1350 – Tenyészet igazoló lap**

Ez a menüpont a tenyészetek tartói vagy hatósági személyek számára érhető el. A menüpont segítségével a működő tenyészetekről bármely időpontban lehet 1350 Tenyészet Igazolólapot készíteni, és ezt a képernyőről kinyomtatni. Az igazolólap PDF formátumban készül.

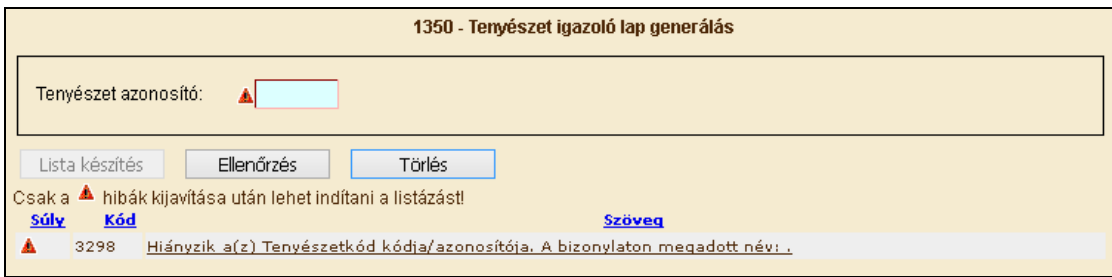

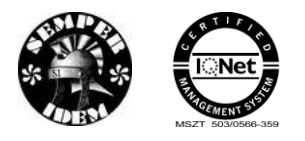

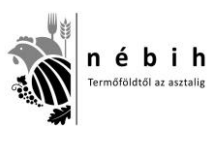

A "Tenyészet azonosító" adatmezőben meg kell adni a keresett tenyészet kódját, majd az adatok ellenőrzése után a "Lista készítés" feliratra kell kattintani.

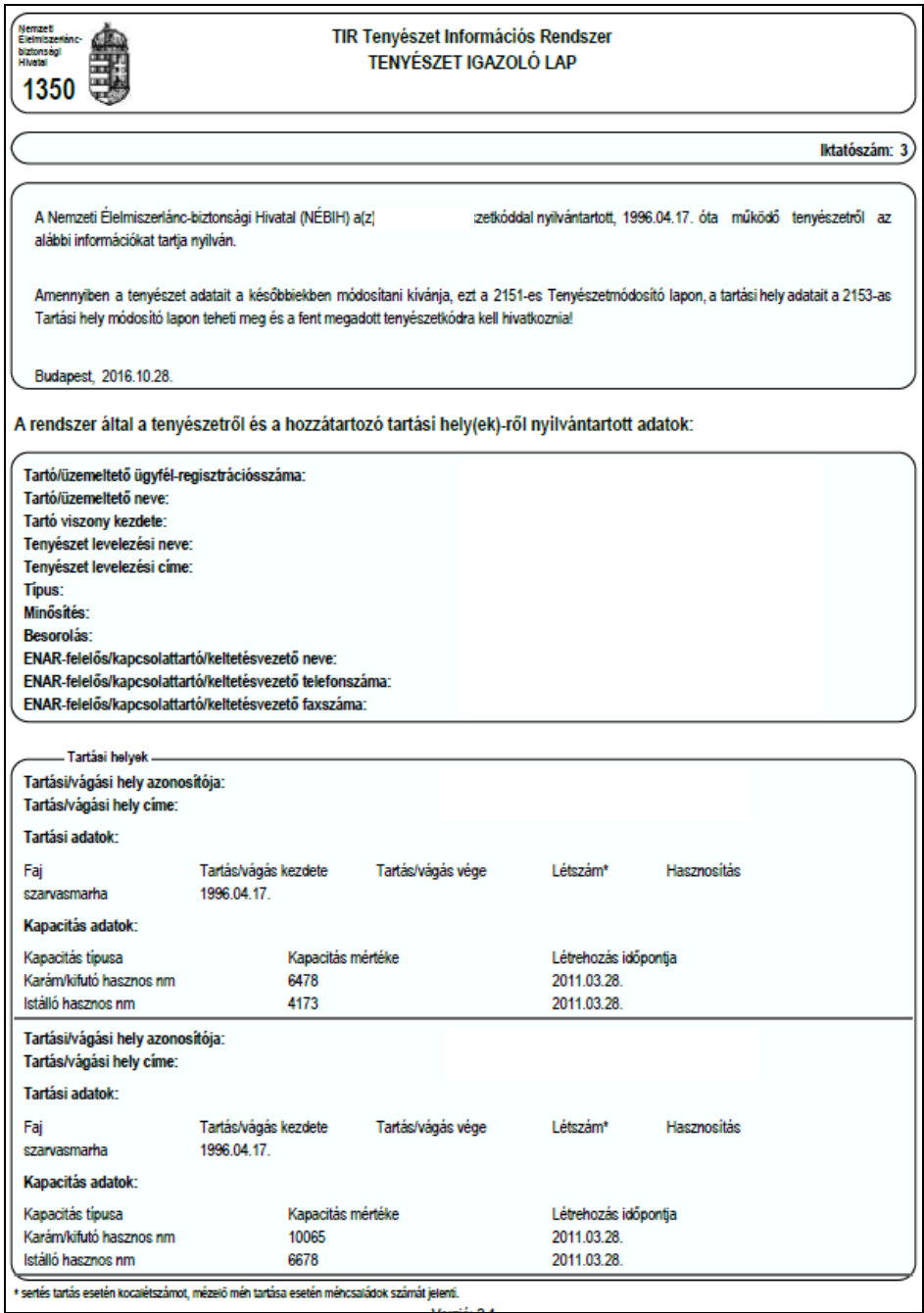

# **3.3** *Szarvasmarha*

## <span id="page-12-0"></span>**Egyedek adatai**

A menüpont segítségével konkrét szarvasmarha egyedekről lehet információt lekérdezni az adatbázisból. Az azonosító és az azonosító típusának a kitöltése kötelező.

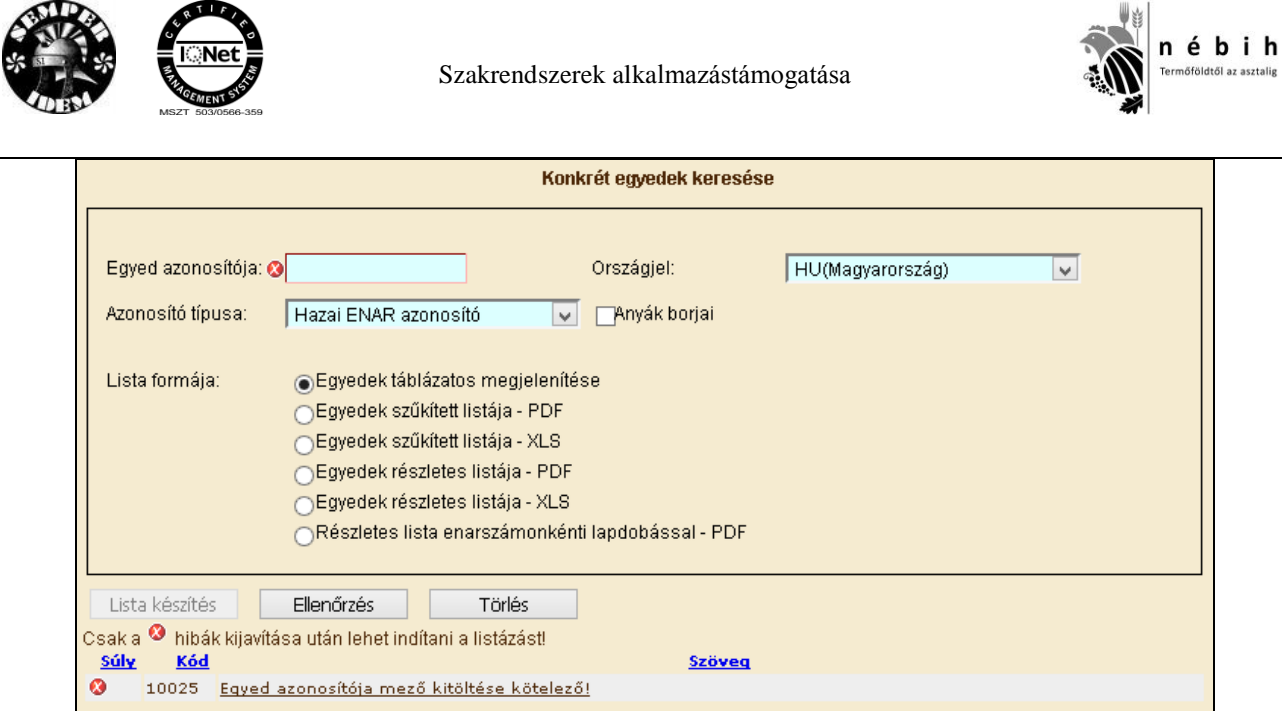

Az Egyed azonosító szám begépelése után a többi feltétel és a Lista formájának beállítása után az adatok ellenőrzése és a Lista készítés gombra kell kattintani.

Ha az "Anyák borjai" jelölő négyzetet beikszeljük, akkor a beírt ENAR számot, mint anyát kezeli a rendszer, és a lekérdező tenyészetben megfordult **borjainak** adatait hozza a képernyőre a program.

A lista szűkített vagy részletes pdf / xls formátumban nyomtatható vagy menthető.

Szűkített listák – 1940 Szarvasmarha egyedek adatai:

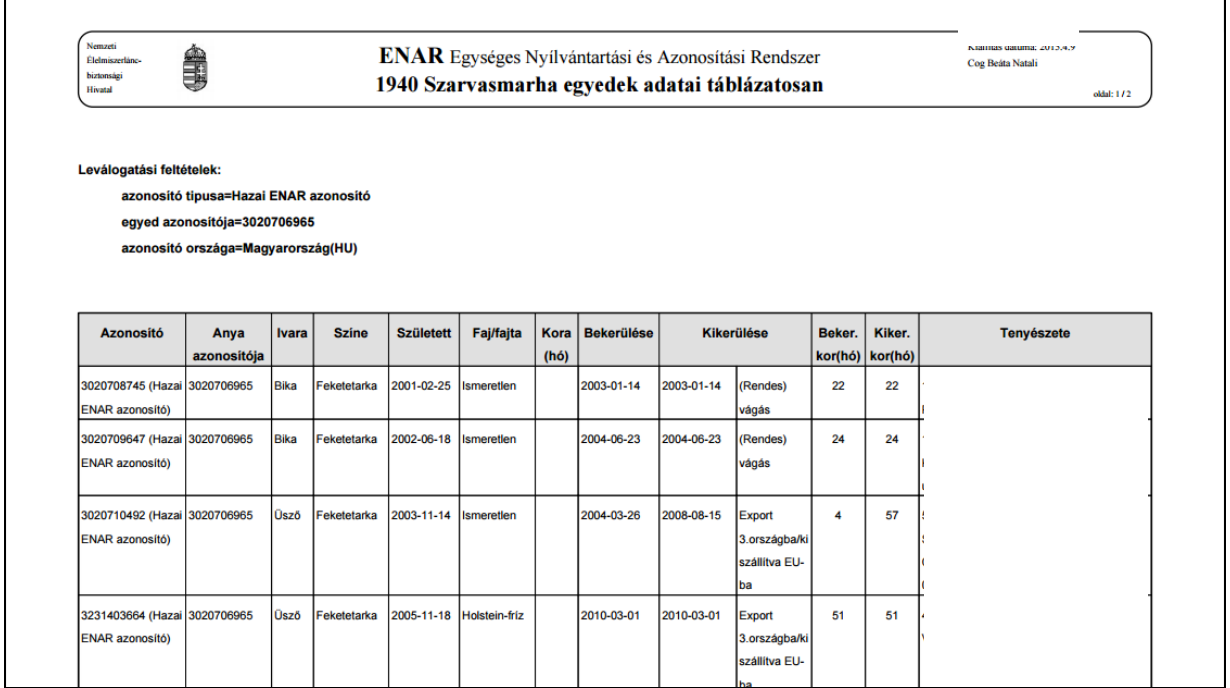

A lista tartalma:

- Azonosító, azonosító típusa: az állatnak az ENAR adatbázisba bejelentett azonosítója és annak típusa;
- Azonosító országa: az ENAR azonosítót kibocsátó ország. Lehet Magyarország, illetve valamelyik EU tagállam;

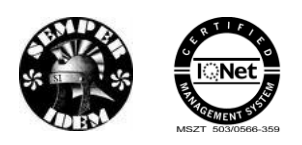

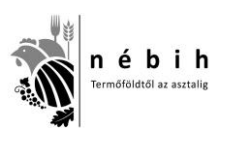

- Anya azonosítója: a bejelentéskor közölt anya azonosítója;
- Ivara: az állat bejelentett ivara;
- Színe: az állat bejelentett színe;
- Született: a bejelentett születési dátum;
- Faj/fajta: az ENAR bejelentőn közölt faj/fajta megnevezése;
- Bekerülése: a megadott tenyészetbe bekerülés dátuma;
- Kikerülése: a megadott tenyészetből kikerülés dátuma és a kikerülés kódja. Csak abban az esetben szerepel itt bejegyzés, ha az egyedet a tenyészetből kikerültnek jelentették a marhalevél alsó részének vagy a 2021-es bizonylat segítségével. Ha az egyedet vágóhídra szállították, és ott levágták, majd ennek eredményét onnan jelentették az adatbázisnak, akkor a rendszer az állatot már nem tartja a tartónál nyilván, de e rovat üresen hagyásával emlékeztet rá, hogy a kijelentés nem történt meg.
- Beker. kor (hó): a megadott tenyészetbe bekerüléskori életkor hónapokban megadva;
- Kiker. kor (hó): a megadott tenyészetből kikerüléskori életkor hónapokban megadva. Ez az adat kiírásra kerül akkor is – ellentétben a Kikerülése oszloppal –, ha az állatot még a tenyészetből nem jelentették ki, de beérkezését más tenyészetbe vagy vágóhídra, állati hulladék megsemmisítőbe jelentették. E két oszlop adatainak figyelemmel kísérése révén kaphat, pl. a megyei körzetbe sorolt állattartó információt arról, hogy vágóhídra szállított állatának vágását a vágóhíd jelentette-e már, és hogy a tenyészetből történő kijelentését a körzeti kapcsolattartó állatorvosa megtette-e.
- Tenyészete: a lekérdező tenyészet kódja, a tartó neve és címe a listakészítés időpontjában.

Részletes listák: 1941 – Szarvasmarha egyedek részletes adatai

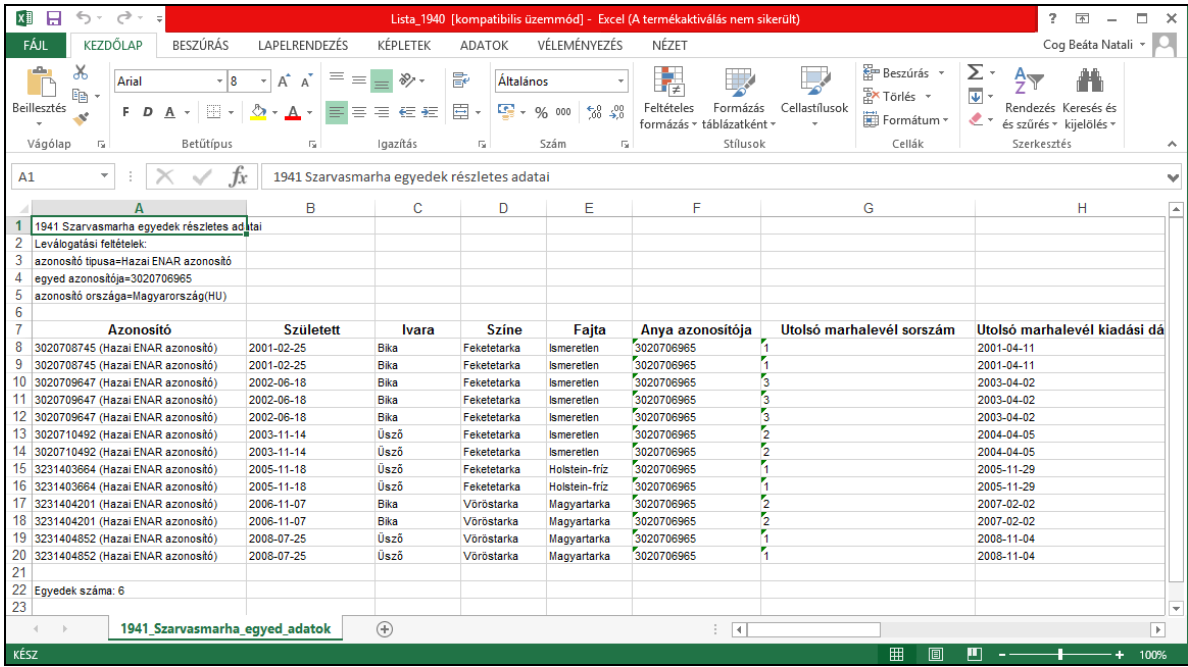

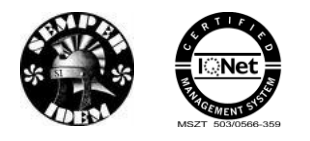

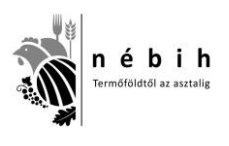

### **Tenyészetek egyedei**

Ez a menüpont lehetőséget kínál a kapcsolattartóknak és az állattartóknak, hogy a jogosultsági körükbe tartozó tenyészetben / tenyészetekben egy adott naptári napon állományban állt, illetve ott egy adott időintervallumban megfordult egyedekről a képernyőn látható feltétel-képzési lehetőségek használatával, a saját maga által összeállított szempontok alapján listát készíthessenek.

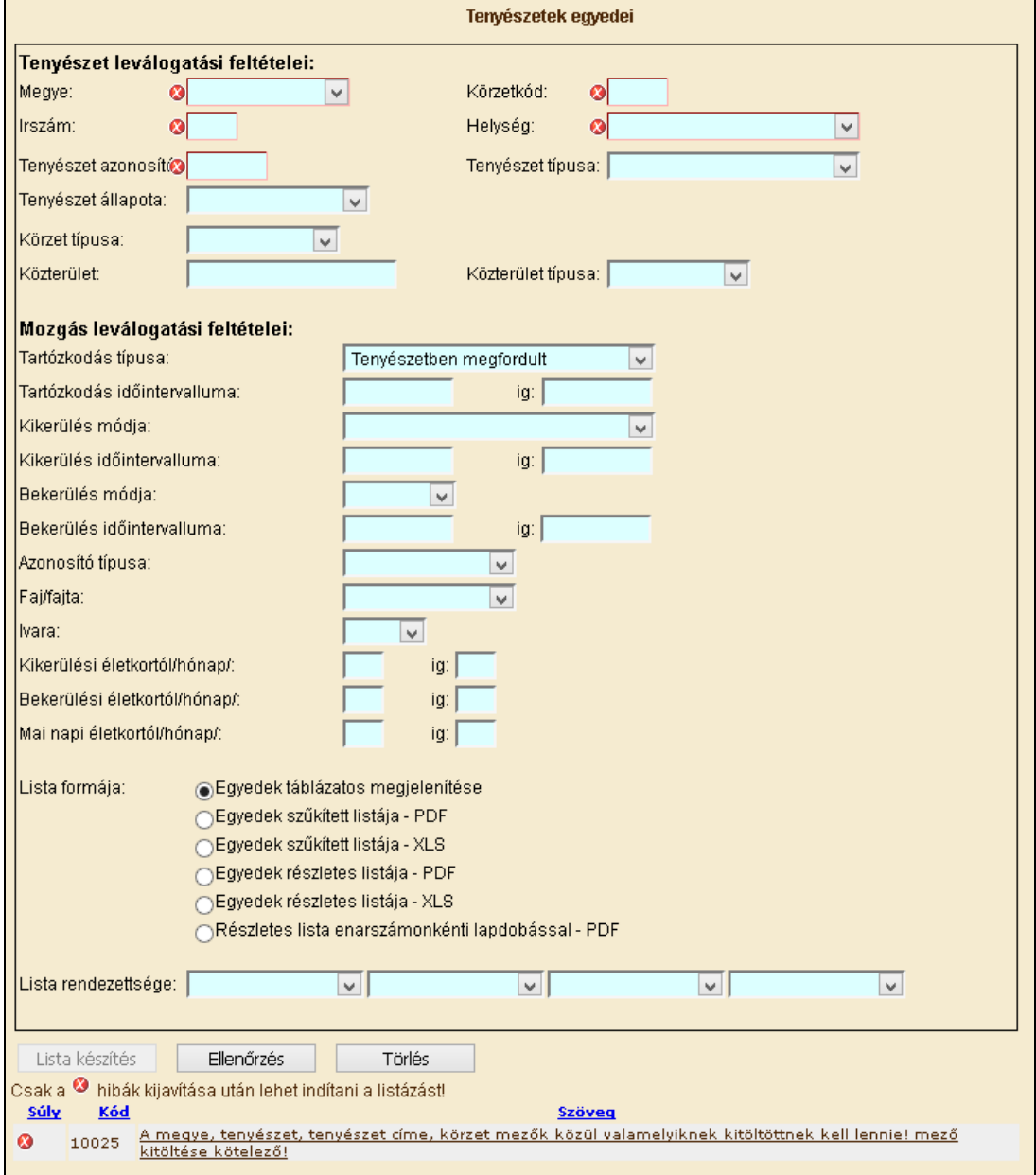

### **A leválogatási feltételek kitöltésének a szabályai**

#### **Tenyészet leválogatási feltételei**

Állattartók számára csak azok a tenyészet(ek) (tenyészetkódok) adhatók meg, amelyekhez a tartónak érvényes lekérdezési jogosultsága van. A tartók által felhatalmazott személyek mindazon tenyészetekhez hozzáférhetnek, amelyek lekérdezéséhez az egyes állattartóktól érvényes

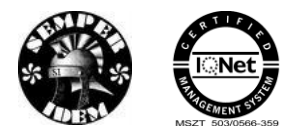

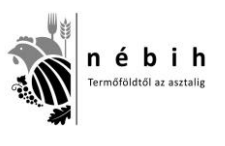

felhatalmazással rendelkeznek. A körzeti kapcsolattartók pedig a körzetükbe tartozó összes tenyészethez hozzáférhetnek.

#### **Mozgás leválogatási feltételei**

Ezen a képernyő részen adhatók meg azok a feltételek, amelyek azt szabályozzák, hogy egy tenyészetben valaha élt, oda be- vagy onnan kikerült (megfordult egyedek), illetve adott időpontban éppen ott tartózkodó egyedek közül melyikek kerüljenek a listára.

#### *Tartózkodás típusa:* kötelező kitölteni.

#### *Tenyészetben megfordult:*

A leválogatás eredményeként kapott lista tartalma függ attól, hogy az egy sorban található **"Tartózkodás időintervalluma"** rovatokat (-tól, -ig) miként töltjük ki. Ha **nem adunk** meg semmilyen feltételt, akkor azokat az egyedeket kapjuk listára, amelyek életük során valamikor megfordultak (bekerültek, ott tartózkodtak, kikerültek) az adott tenyészetben. A lista a tenyészet regisztrálásnak dátumától a listakészítést megelőző nappal bezárólag terjedő időintervallumra vonatkozóan tartalmazza a tenyészet valamennyi egyedét, amelyek:

A tenyészetben születtek

Az időszakban oda, pl. vásárlás révén bekerültek

Az időszakban onnan kikerültek

A listakészítés időpontjában a tenyészetben tartózkodnak

Ha "Tartózkodás időintervalluma" rovatban **megadunk** időpontokat, akkor csak az időintervallum alatt "megfordult" egyedek kerülnek a listára. Ha a –tól –ig dátumként azonos napot adunk meg, akkor a lista egy adott napra fog vonatkozni.

#### *Állományban van:*

Ha a "Tartózkodás időintervalluma" rovatban **nem adunk** meg –tól –ig dátumokat, akkor azok az egyedek listázódnak, amelyek a listakészítés időpontjában a tenyészetben tartózkodnak. Ez a lista a létszámot tekintve azonos a 1047-es Egyedleltár által készített listával, azzal a különbséggel, hogy a 1047-es listán a nőivarú és a hímivarú állatok különkülön vannak felsorolva.

Ha a **–tól dátum** ki van töltve, miközben az –ig dátum kitöltetlen, akkor azok az egyedek kerülnek listára, amelyek a –tól napon már a tenyészetben álltak, és azóta is ott tartózkodnak.

Ha **mindkét** dátum ki van töltve, de **nem azonos** időponttal, akkor az adott időszak kezdőés befejező dátuma között folyamatosan a tenyészetben tartózkodó állatokat kapjuk meg a listán.

Ha **mindkét** dátum ki van töltve, mégpedig **azonos** időponttal, akkor az adott napon a tenyészetben tartózkodó állatokat kapjuk meg a listán.

#### *Kikerülés módja:*

- E menüpontban lehet listát készíteni azokról az egyedekről, amelyek valamilyen oknál fogva elhagyták a tenyészetet, azaz onnan kikerültek. A leválogatás eredményeként kapott lista tartalma függ attól, hogy az egy sorban található "Kikerülés időintervalluma" rovatokat (-tól, -

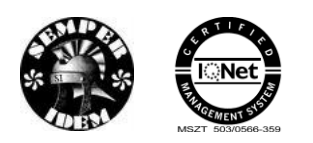

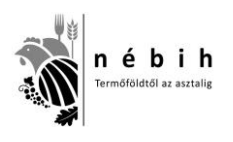

ig) miként töltjük ki. A legördülő menüből a kívánt kikerülési módot kiválasztva lehet beállítani azt, hogy a listán csak a feltételnek megfelelő állatok jelenjenek meg.

- Ha a "Kikerülés időintervalluma" rovarban nem adunk meg –tól –ig értéket, akkor a tenyészet nyilvántartásba vételétől a listakészítés időpontjáig kikerült egyedek jelennek meg a listán.
- Ha csak a **–tól** rovatban adunk meg dátumot, akkor az attól az időponttól a listakészítés időpontjáig kikerült egyedek jelennek meg a listán.
- Ha mind a **–tól**, mind az **–ig** rovatot kitöltjük, akkor az így behatárolt időszakban kikerült egyedek jelennek meg a listán.
- Ha csak az **–ig** rovatban adunk meg dátumot, akkor a tenyészet nyilvántartásba vételétől a megadott dátumig kikerült egyedek kerülnek a listára.
- A választható kikerülés módok egyike a "Kijelentett". Ilyen kikerülési ok az ENAR-ban nincs, ezért magyarázatra szorul. Kijelentett az állat akkor, ha a listán található bármelyik kikerültetési kóddal az állatot a tenyészetből kikerültették. Ezzel a szűkítési feltétellel azokat az állatokat kapjuk a listára, amelyeknek a tenyészetből történő távozásáról a rendszer értesült, tekintet nélkül annak okára, módjára.

#### *Bekerülés módja:*

- E menüpontban lehet megadni azt a leválogatási feltételt, hogy a tenyészetbe kerülés módja szerint mely egyedek kerülj enek a listára. A leválogatás eredményeként kapott lista tartalma függ attól, hogy az egy sorban található "Bekerülés időintervalluma" rovatokat (-tól, -ig) miként töltjük ki. A bekerülések szűkítése a –tól –ig dátum-adatbeviteli mezők használatával azonos a Kikerülés módja fejezetrészben leírtakkal.
- *Bejelentés:* e címszó választásával lehet leválogatni azokat az egyedeket, amelyek vagy a tenyészet saját szaporulataként (borjú bejelentése) hazai ENAR számmal vagy **EU tagországból** behozott (beszállított), **külföldi EU ENAR azonosítóva**l bejelentett egyedként kerültek a rendszerbe. Ide tartoznak azok az idős állatok is, amelyeket az ENAR 1997-ben történt bevezetése után, átjelölésüket követően jelentettek be.
- *Átkötés:* az a bekerülési mód, amikor az állat egy Magyarországon található másik tenyészetből (pl. vásárlás révén) érkezik a fogadó tenyészetbe.
- *Import:* szűken vett értelemben egy állat akkor "import", ha nem EU tagországból, hanem "harmadik" országból hozzák be Magyarországra olyan azonosítóval, amit ilyen országban adtak neki. Az egyedet ez esetben át kell jelölni, és be kell jelenteni hazai ENAR számmal.

### *Azonosító típusa:*

Ha kiválasztjuk bármelyiket is (hazai ENAR azonosító, EU ENAR azonosító), akkor csak az adott azonosító típuson nyilvántartott egyedeket listázza a rendszer.

#### *Faj/fajta:*

E menüpontban szűkíthető az egyedek listája az ENAR-ba bejelentett szarvasmarhafajta vagy a faj szerint. Egyidejűleg csak egy fajra/fajtára adható szűkítő feltétel.

#### *Kikerülési életkortól/hónap:*

E menüpontban lehet szűkítő feltételt adni arra, hogy a kikerült egyedek listájára milyen életkorú vagy életkor tartományban lévő állatok kerüljenek. Más szóval, ha itt beállítunk életkort vagy egy életkor tartományt, akkor a kikerült egyedek listáján csak azok az egyedek jelennek meg, amelyeknek életkora a kikerülésük időpontjában a megadott szám vagy belül helyezkedik el a magadott számhatárokon. A kort **hónapban** kell megadni!

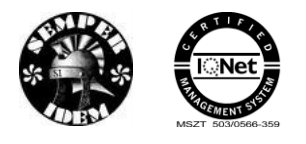

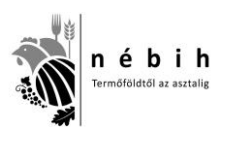

#### *Bekerülési életkortól/hónap:*

E menüpontban lehet szűkítő feltételt adni arra, hogy a bekerült egyedek listájára milyen életkorú vagy életkor tartományban lévő állatok kerüljenek. Más szóval, ha itt beállítunk életkort vagy egy életkor tartományt, akkor a bekerült egyedek listáján csak azok az egyedek jelennek meg, amelyeknek életkora a bekerülésük időpontjában a megadott szám vagy belül helyezkedik el a magadott számhatárokon. A kort **hónapban** kell megadni!

#### *Mai napi életkortól/hónap:*

E menüpontban lehet szűkítő feltételt adni arra, hogy a tenyészet egyedeinek listájára milyen életkorú vagy életkor tartományban lévő állatok kerüljenek. Más szóval, ha itt beállítunk életkort vagy egy életkor tartományt, akkor az egyedek listáján csak azok jelennek meg, amelyeknek életkora a listakészítés időpontjában a megadott szám vagy belül helyezkedik el a magadott számhatárokon. A kort **hónapban** kell megadni!

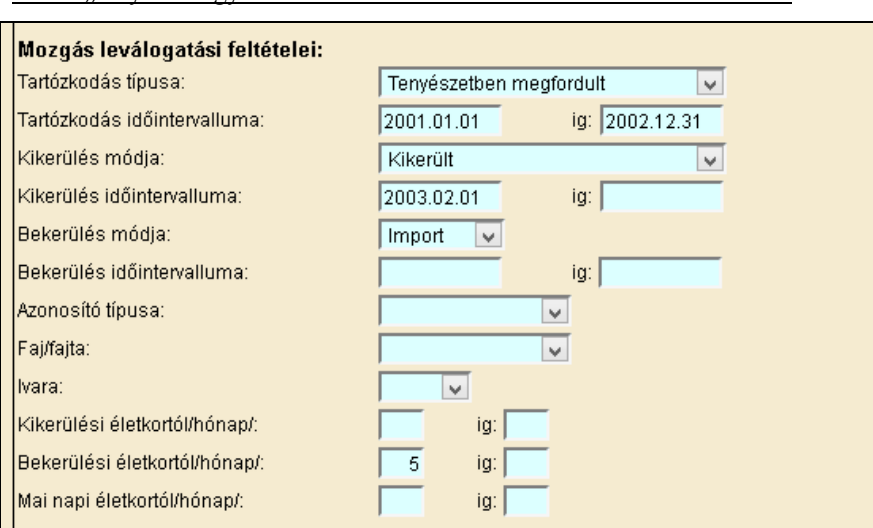

**Példa "**tenyészet egyedei" lista készítésére a szűrő mezők használatával**:**

A példában olyan egyedeket keresünk, amelyek importból származnak *és* a bekerülési koruk 5 hónapos *vagy*  annál kisebb *és* 2003.02.01-én *vagy* az után kerültek ki *és* 2001.01.01 – 2002.12.31. között folyamatosan az adott tenyészetben álltak.

A feltételek megadása után a 'Lista készítés' gombra kattintva megkezdődik a leválogatás. A készítendő lista méretétől, valamint az Internet sebességétől függő idő elteltével megjelenik a lista:

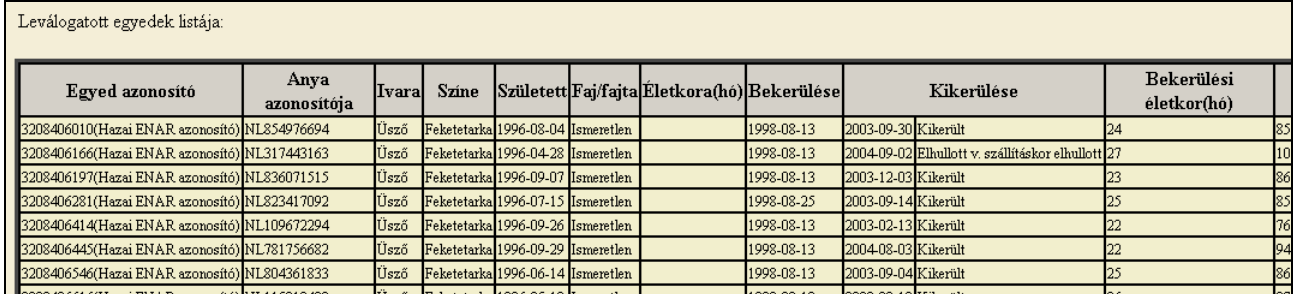

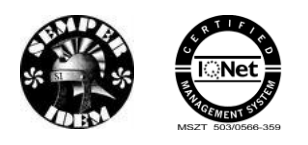

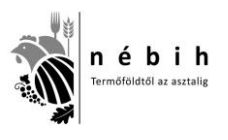

A rendszer alapbeállításból a listát ENAR szám növekvő sorrendbe jeleníti meg. Amennyiben ez számunkra nem megfelelő, akkor a "Lista rendezettsége:" segítségével választhatunk más rendezési sorrendet is. Az *Egyed azonosító*, az *Ivar*, a S*zületési dátum* és az A*nya azonosító* választható rendezési szempontként. Egyidejűleg maximum így négyféle rendezettségi szempontot tudunk érvényesíteni, balról jobbra haladó érvényesülési sorrendben.

A lista formája kiválasztása értelem szerűen történik.

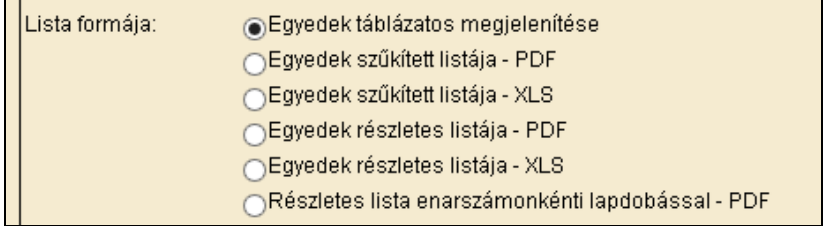

Itt található gombok közül választható a lista adatainak tartalma és formátuma. A megfelelő gombra kattintva a korábban ismertetett Mentés/Megnyitás lehetőségek valamelyikével élve hozzájuthatunk a képernyőn látható eredményekhez. Ezek a már ismertetett **[0](#page-12-0) Szarvasmarha egyedek adatai** című fejezetben bemutatott 1940-es vagy 1941-es listán jelennek meg.

### **1187 – Szarvasmarhák szaporítása**

E menüpont segítségével juthat az állattartó a tenyészetében **a listakészítés időpontjában élőként nyilvántartott** nőivarú állatainak a központi adatbázisban tárolt szaporítási adataihoz. Lehetősége van nyomon követni a tenyészetében történt mesterséges termékenyítések, természetes fedeztetések legfontosabb adatait. Egyik fő funkciója a listának az, hogy pl. támogatási igényének benyújtása előtt az állattartó megtudjon győződni arról, hogy egy tehén vagy üsző termékenyítése (szaporítás) be van-e jelentve az adatbázisba.

A nőivarú egyedek listájának végén a tenyészetben élőként nyilvántartott bikák is listára kerülnek, hogy az esetleg ott tartózkodó természetes fedeztetéses bikákról is kaphassunk információt.

A menüpontra kattintva megjelenik az adatbeviteli képernyő:

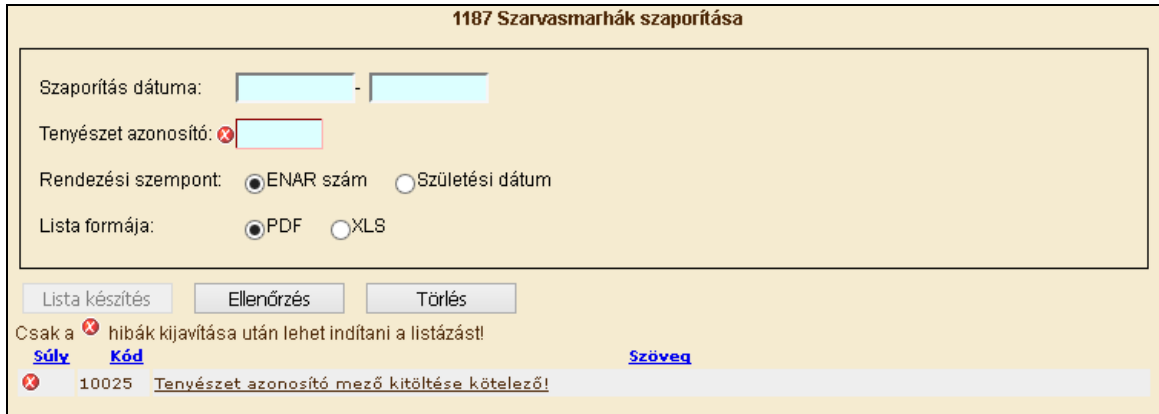

A **Tenyészet azonosító** megadása után a **Szaporítás dátuma (tól -ig)** rovatokban megadhatjuk azt az időszakot, amelyben a listára kívánt állatok termékenyítése, természetes szaporítása történt.

Ha:

 **mindkét** dátum mezőt **üresen** hagyjuk, akkor a tenyészet összes, a listakészítés időpontjában élő nőivarú egyedének az élete során történt valamennyi szaporítása listára

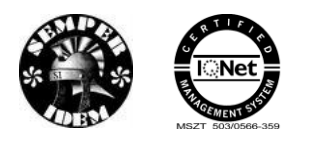

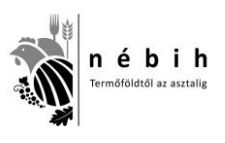

kerül. A még nem termékenyített, élő üszők is megjelennek a listán, de a szaporítás adatainak helye ilyenkor üresen marad.

- **csak a –tó**l időpontot adjuk meg, akkor az a feltétel továbbra is teljesül, hogy a tenyészetben élő összes nőivarú egyed megjelenik a listán, de szaporítási adat csak akkor áll mellettük, ha a szaporítás dátuma azonos vagy későbbi az adatbeviteli mezőn megadott dátum értékénél.
- **csak az –ig** időpontot adjuk meg, akkor az a feltétel továbbra is teljesül, hogy a tenyészetben élő összes nőivarú egyed megjelenik a listán, de szaporítási adat csak akkor áll mellettük, ha a szaporítás dátuma azonos vagy korábbi az adatbeviteli mezőn megadott dátum értékénél.
- **mindkét** dátum mezőre **megadunk** értéket, akkor az a feltétel továbbra is teljesül, hogy a tenyészetben élő összes nőivarú egyed megjelenik a listán, de szaporítási adat csak akkor áll mellettük, ha a szaporítás dátuma a két dátumértékkel azonos vagy közéjük esik.

A szaporítás dátumának megadása, vagy éppen meg nem adását követően lehetőségünk van a listán megjelenő állatok rendezettségét meghatározni.

A lista formáját kérhetjük pdf vagy xls-ben. A generálás a szükséges adatok megadása után a 'Lista készítés' gombra kattintva elkezdődik.

A 1187-s listát a rendszer vagy közvetlenül **PDF** formátumban készíti el vagy **XLS** file-t generál. Az xls formátum kiválasztása esetén a böngésző és a gép beállításaitól függően lehet megjeleníteni az adatokat.

A 'Törlés' gombra kattintva lehet az adatbeviteli mezőket törölni, új adatok bevitelére kész állapotba hozni.

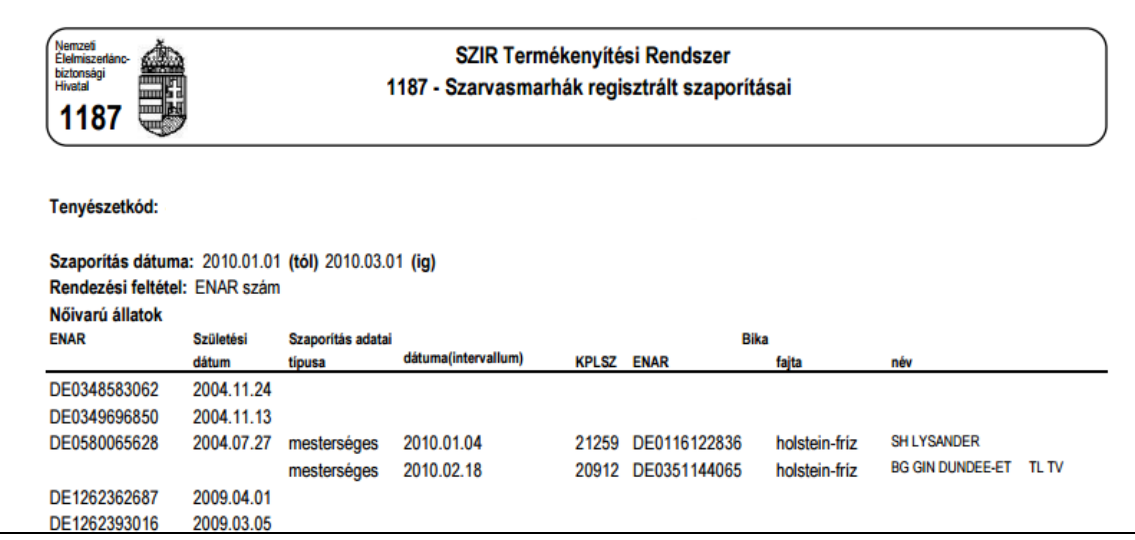

A lista tartalma:

#### *Nőivarú állatok*

- Tenyészetkód: a tenyészet ENAR/TIR tenyészetkódja
- Tartó neve: az állattartó adatbázisban regisztrált neve;
- Tenyészet címe: a tenyészet adatbázisban regisztrált címe;
- ENAR: az állatnak az ENAR adatbázisba bejelentett azonosítója

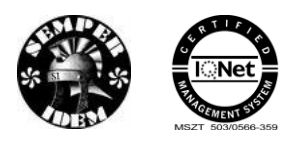

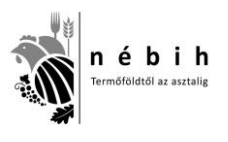

- Születési dátum: a bejelentett születési dátum;
- Szaporítás adatai:
	- o Típusa: a szaporítás módja, ahogy azt a központi adatbázis Termékenyítési Rendszerében bejelentették;
	- o Dátuma: a szaporítás időpontja, ahogy azt a központi adatbázis Termékenyítési Rendszerében bejelentették;
- A termékenyítő/fedező bika adatai:
	- o KPLSZ: a bika központi lajstromszáma;
	- o ENAR: a bika ENAR száma; ha a bikának nincs hazai vagy EU ENAR azonosítója (pl. import sperma esetében), akkor a mező üresen marad;
	- o Fajta: a bika fajtája
	- o Név: a bika neve

A nőivarú állatok listája végén három összesítő sor található:

- *Összes nőivarú:* a listán szereplő nőivarú állatok létszáma
- *Összes magyartarka és húshasznú apaállat szaporítással rendelkező*: azoknak a nőivarú állatoknak a száma, amelyeknek magyartarka vagy húshasznú fajtájú bikától volt szaporítása (ha adtunk meg időszakot, akkor abban az időintervallumban). Ez a létszámadat anyatehén támogatások igénylésekor nyújthat segítséget
- *Összes 27 hónapnál idősebb nőivarú*: azoknak a tenyészetben élőként nyilvántartott nőivarú állatoknak a száma, amelyeknek az életkora a listakészítés időpontjában elérte vagy meghaladja a 27 hónapos életkort.

A nőivarú állatokról szóló listát követi a tenyészetben élőként nyilvántartott **hímivarú állatok** listája. A bikákról a következő információk jelennek meg a listán:

#### *Hímivarú állatok*

ENAR: a bika ENAR száma

Születési dátum: a bika bejelentett születési dátuma

KPLSZ: a bika központi lajstromszáma. Ha a tenyészetben esetleg tartózkodik természetesen fedező, köztenyésztésre engedélyezett tenyészbika, akkor annak központi lajstromszáma itt jelenik meg.

A hímivarú állatok listája végén egy összesítő sor található, ez tartalmazza a listára került egyedek számát.

### **1207 – Adott időszakban történt szaporítások**

A menüpont segítségével egy adott tenyészetre, adott időszakra az ALI rendszerbe beérkezett és feldolgozott szaporítási bizonylatok alapján lehet listát készíteni.

Az adatleválogatás az adatbázis előző napi állapota alapján frissült internetes lekérdezésre alkalmas adattárból készül.

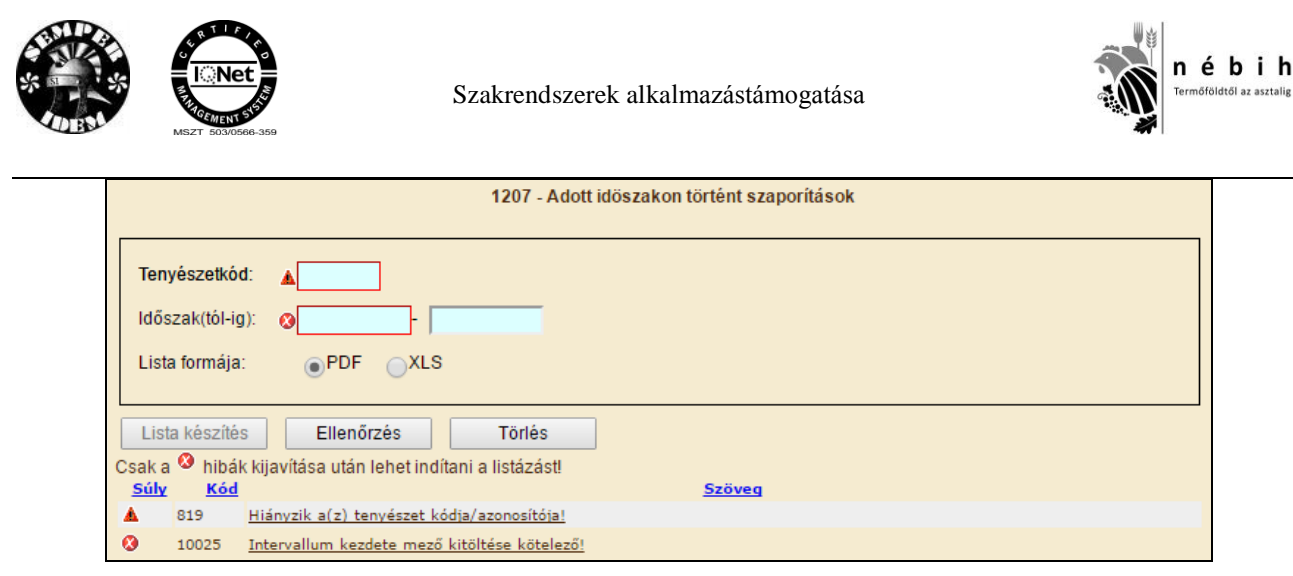

A **Tenyészetkód** megadása után az **Időszak (tól -ig)** rovatokban megadhatjuk azt az időszakot, amelyben a listára kívánt állatok termékenyítése, természetes szaporítása történt.

A 1187-s listától abban különbözik, hogy itt a megadott időszakban, a tenyészetben élő egyedekre vonatkozik a lekérdezés és nem csak a lekérdezés időpontjában aktuálisan élő egyedekre. Vagyis, amennyiben időközben a szarvasmarha már kikerült a tenyészetből – ezen a listán megtalálható a szaporítása.

A lekérdezési feltételek megadása és a lista formájának kiválasztása után, az ellenőrzés és a lista készítés gombra kattintva generálható a lista.

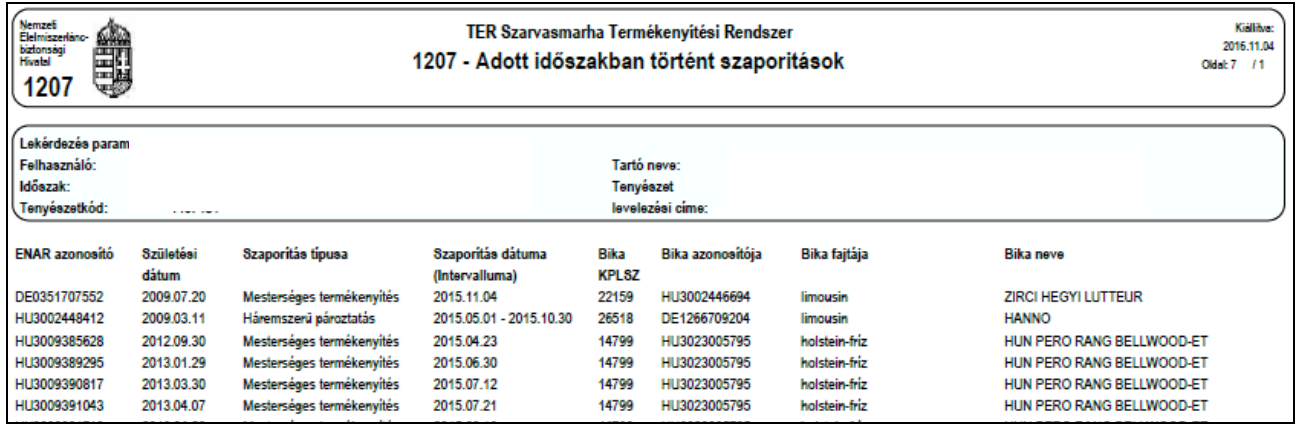

### **1452 – Származási adategyeztető**

E menüpont segítségével egy tenyészet tartója (vagy meghatalmazottja), vagy hatósági felhasználó kérhet 1452-es listát. Tartó (vagy meghatalmazottja) csak a tenyészetben tartózkodó, vagy ott valaha megfordult szarvasmarháról kaphat információt. Egy hazai, vagy EU ENAR-os szarvasmarha adatait lehet lekérdezni.

A 1452-es Származási adategyeztető a kiválasztott szarvasmarhának és az adatbázisban tárolt genetikai őseinek adatait tartalmazza, legfeljebb három ősi sorig.

A menüpontra kattintva megjelenik az adatbeviteli képernyő:

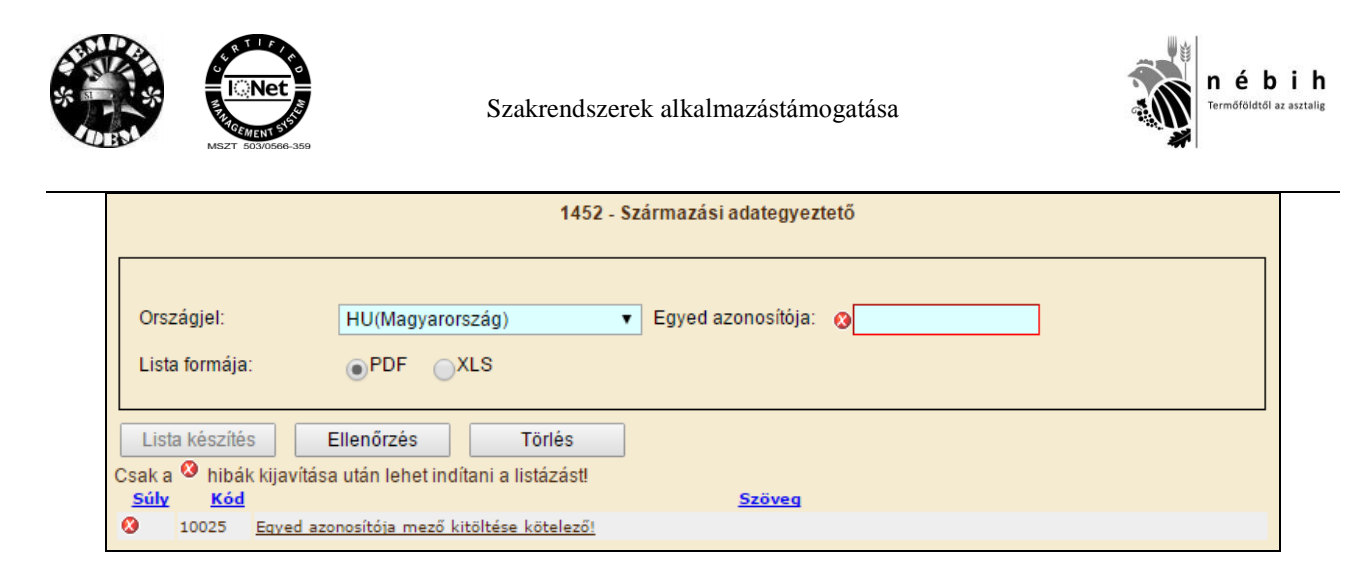

A keresett szarvasmarha **Országjel és Egyed azonosítójának** megadása után a lista formáját kérhetjük pdf vagy xls-ben.

A generálás a szükséges adatok megadása után az ellenőrzés és a **'Lista készítés'** gombra kattintva elkezdődik.

A 1452-s listát a rendszer vagy közvetlenül **PDF** formátumban készíti el vagy **XLS** file-t generál. Az xls formátum kiválasztása esetén a böngésző és a gép beállításaitól függően lehet megjeleníteni az adatokat.

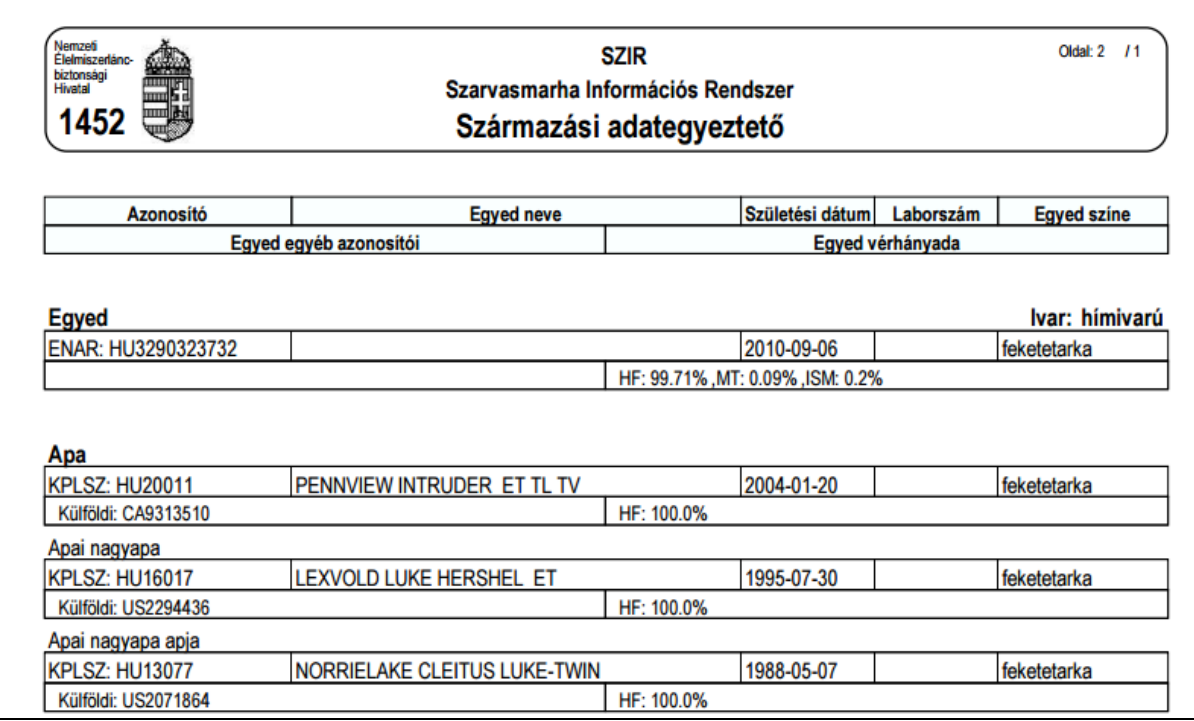

A lista tartalma:

*Egyed adatok*

- Egyed azonosítója, ivara;
- Egyed adatbázisban regisztrált neve;
- Egyed születési dátuma;
- Amennyiben van származásellenőrzése a Laborszám;
- Egyed színe (egyes fajtáknál);

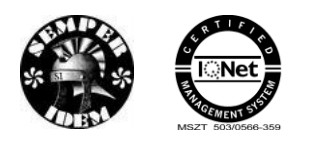

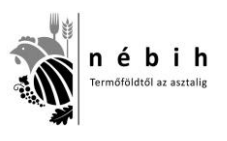

- Egyed egyéb azonosítói, átjelölt állatok esetén. Központi lajstromszámos bikánál itt jelenik meg a hazai, vagy EU ENAR azonosító;
- Egyed vérhányadában a különböző szarvasmarha fajták és azok megoszlása %-ban;

Ezek az adatok táblázatos formában láthatóak az Egyed Apa és Anya esetén, valamint azok ősi sorainál is.

# **3.4** *Bizonylati statisztika*

### **1219 – Késve jelentett szarvasmarha események**

A menüpont segítségével, a szűkítési feltételek megadása után olyan listák (pdf vagy xls formátumban) elkészítésére van lehetőség, mely tartalmazza arra az állattartó tenyészetre vagy tartóra vonatkozóan beküldött és feldolgozott (hibátlan) bizonylatokat, ahol a bizonylat beérkezése és az esemény dátuma közti különbség nagyobb az ENAR jogszabályban megengedettnél.

Leválogatásra olyan bizonylatok kerülnek, amelyek a következő események bejelentésére szolgálnak:

> szarvasmarha születése, EU országból, vagy 3. országból való beszállítása, hazai tenyészetből való kikerülése, vagy hazai tenyészetbe való bekerülése.

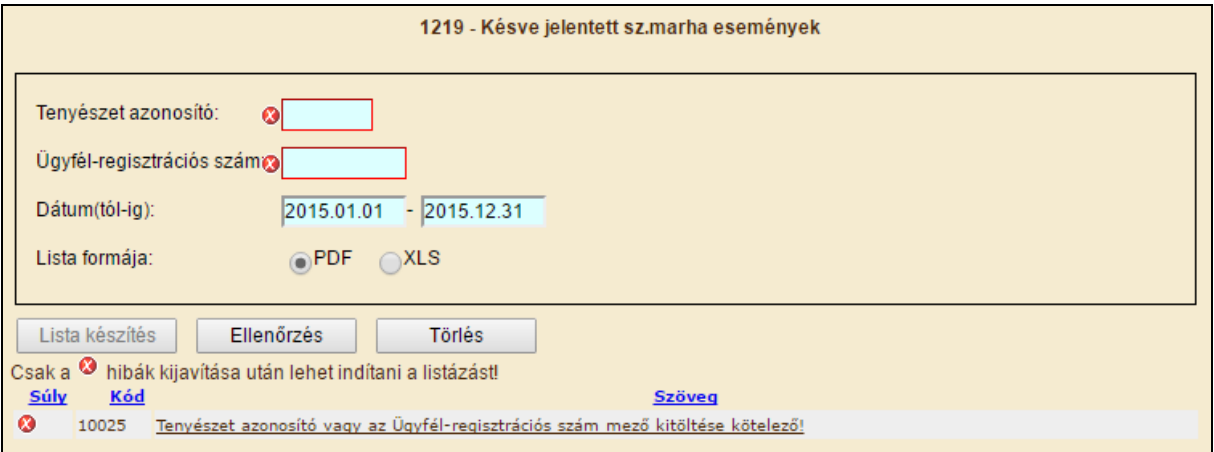

Amennyiben a tartónak több tenyészete is van és mindegyikre szeretnénk lekérdezni a késett bizonylatokat, akkor az "Ügyfél regisztrációs szám"-ot kell beírni és a lista részletezi az összes hozzá tartozó tenyészetet, ahol előfordult késett jelentés. Amennyiben a bejelentkezett tartó elírta a tenyészetet vagy nem a saját illetve meghatalmazója adatait akarja lekérni a rendszer egy üres listát generál, mely tartalmazza a figyelmeztetést:

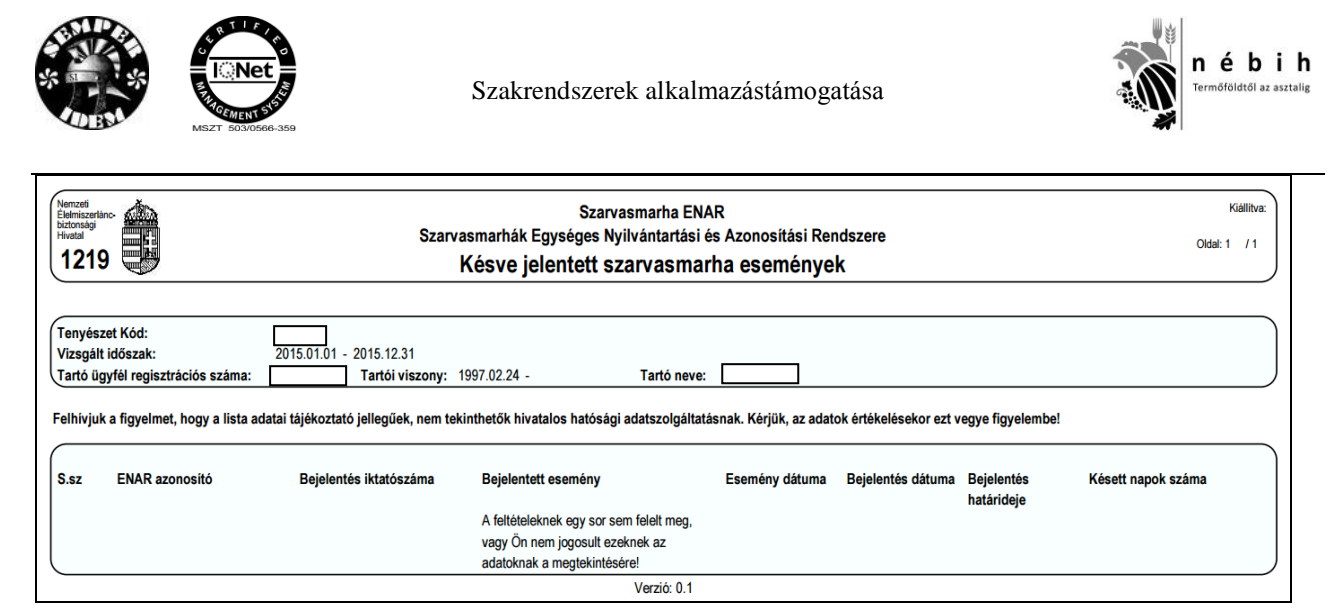

A dátum intervallum 2010.09.05-től beérkezett bizonylatokat tudja kezelni és max. 1 évre vonatkozhat.

A tenyészetkód vagy az ügyfélregisztrációs szám megadása és a lista paraméterek kiválasztása után az ellenőrzés és a lista készítés gombra kattintva megjelenik a 1219 – Késve jelentett szarvasmarha események listája, mely kizárólag olyan adatokat tartalmaz, amelyek tájékoztató jellegűek. Erre figyelmeztető szöveg is felhívja a készítő figyelmét. *"Felhívjuk a figyelmet, hogy a lista adatai tájékoztató jellegűek, nem tekinthetők hivatalos hatósági adatszolgáltatásnak. Kérjük, az adatok értékelésekor ezt vegye figyelembe!"* 

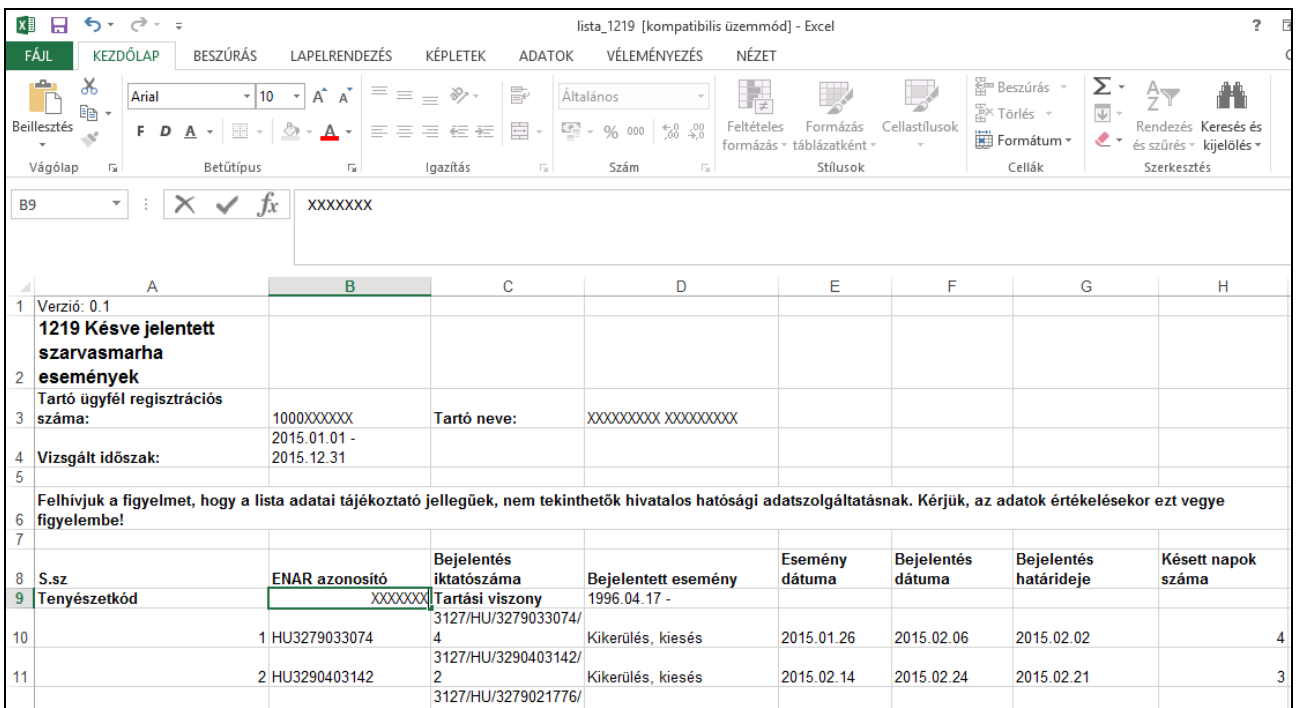

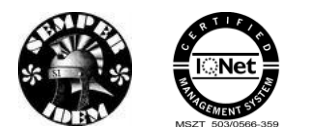

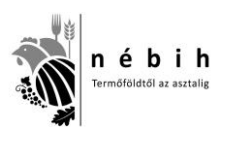

# **3.5** *Egyedleltárok*

A menüpont segítségével lehet a tenyészetben a listakészítés időpontjában élőként nyilvántartott szarvasmarhákról listát készíteni. Minden olyan egyed a listára kerül, amely a tenyészetbe bármilyen módon bekerült, és a tenyészetből a listakészítés időpontjáig sem ki nem jelentették, sem más helyről (tenyészet, vágóhíd, stb.) a bekerülését nem jelentették.

A menüpontra kattintva megjelenik a tenyészetkód megadására szolgáló képernyő. Állattartói jogosultságú lekérdezés esetén a rendszer csak a hozzáférésre jogosult tartó tenyészet azonosítójának megadását engedélyezi és csak a 1047 – Egyedleltár készíthető.

Az ENAR körzeti kapcsolattartó jogosultsággal belépett felhasználók a 1213 és a 1214 – Egyedleltár TBC monitoringhoz is lekérhetik. Valamint a *körzet azonosító* megadásának lehetősége csak ENAR körzeti kapcsolattartó állatorvosok számára lehetséges. Ebben az esetben van csak értelme a *rendezési szempont* kiválasztásának is.

### **1047 – Egyedleltár**

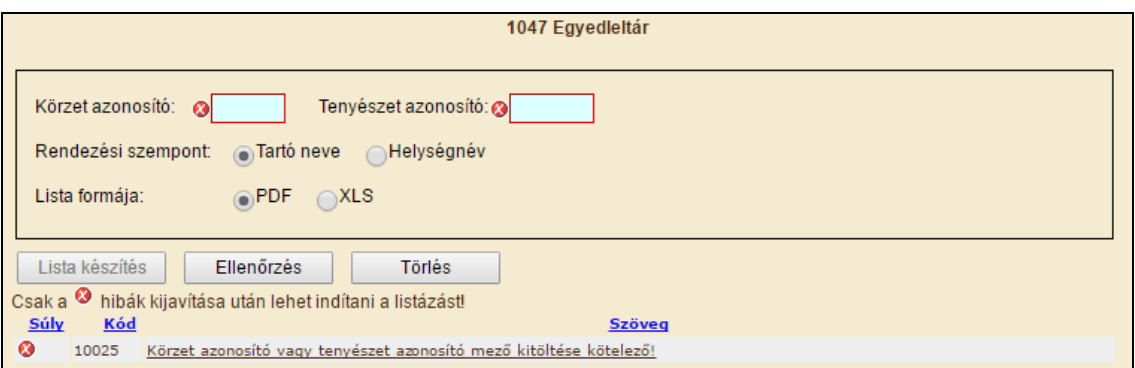

A **Tenyészet azonosító** megadása után és a lista formátumának kiválasztása szerint az ellenőrzés és Lista készítés gombra kattintva elkezdődik a 1047-es lista elkészítése. A leltár listát a rendszer vagy közvetlenül **PDF** formátumban készíti el vagy excel file-t generál. Az xls formátum kiválasztása esetén a böngésző és a gép beállításaitól függően lehet megjeleníteni az adatokat.

A Törlés gombra kattintva lehet az adatbeviteli mezőket törölni, új adatok bevitelére kész állapotba hozni.

Az egyedleltár a 1047-es PDF listán az alábbi:

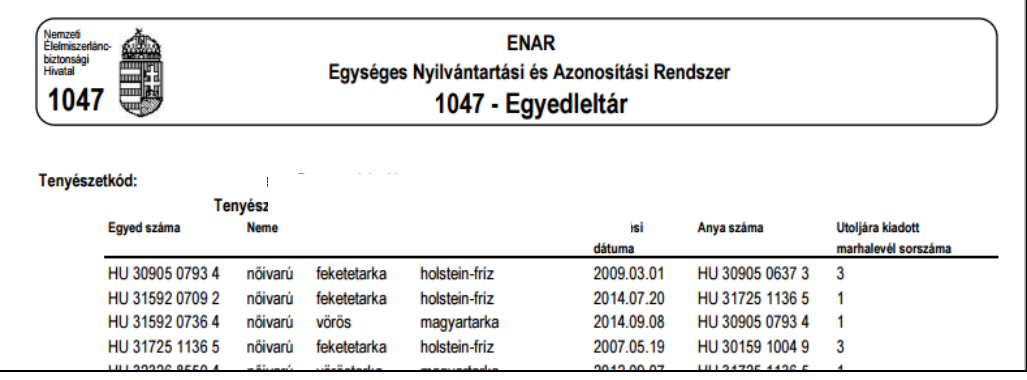

A lista tartalma:

Tenyészetkód: a tenyészet ENAR/TIR kódja;

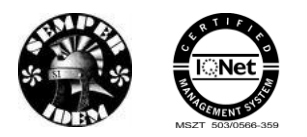

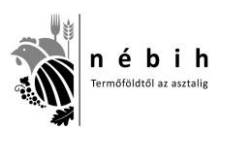

- Tartó neve: az állattartó adatbázisban regisztrált neve;
- Tenyészet címe: a tenyészet adatbázisban regisztrált címe;
- Egyed száma: az állatnak az ENAR adatbázisba bejelentett azonosítója;
- Neme: az állat bejelentett ivara;
- Színe: az állat bejelentett színe;
- Fajtája: az ENAR bejelentőn közölt faj/fajta megnevezése;
- Születési dátuma: a bejelentett születési dátum;
- Anya száma: a bejelentéskor közölt anya azonosítója;
- Utoljára kiadott marhalevél sorszáma: az állatról legkésőbbi dátummal kiállított, azaz a listakészítés időpontjában érvényesként nyilvántartott Marhalevél kiadási sorszáma.

A tenyészetleltár az egyedeket az ENAR számok növekvő sorrendjében jeleníti meg. A nőivarú és a hímivarú szarvasmarhák külön-külön csoportot alkotva láthatók, először a nőivarú egyedek, aztán a hímivarúak. Mindkét csoport listájának végén található az adott ivarra vonatkozó létszám-összesítő sor. A tenyészetben található összlétszámot a két szám összege adja meg.

Az egyedleltár a 1047-es XLS listán:

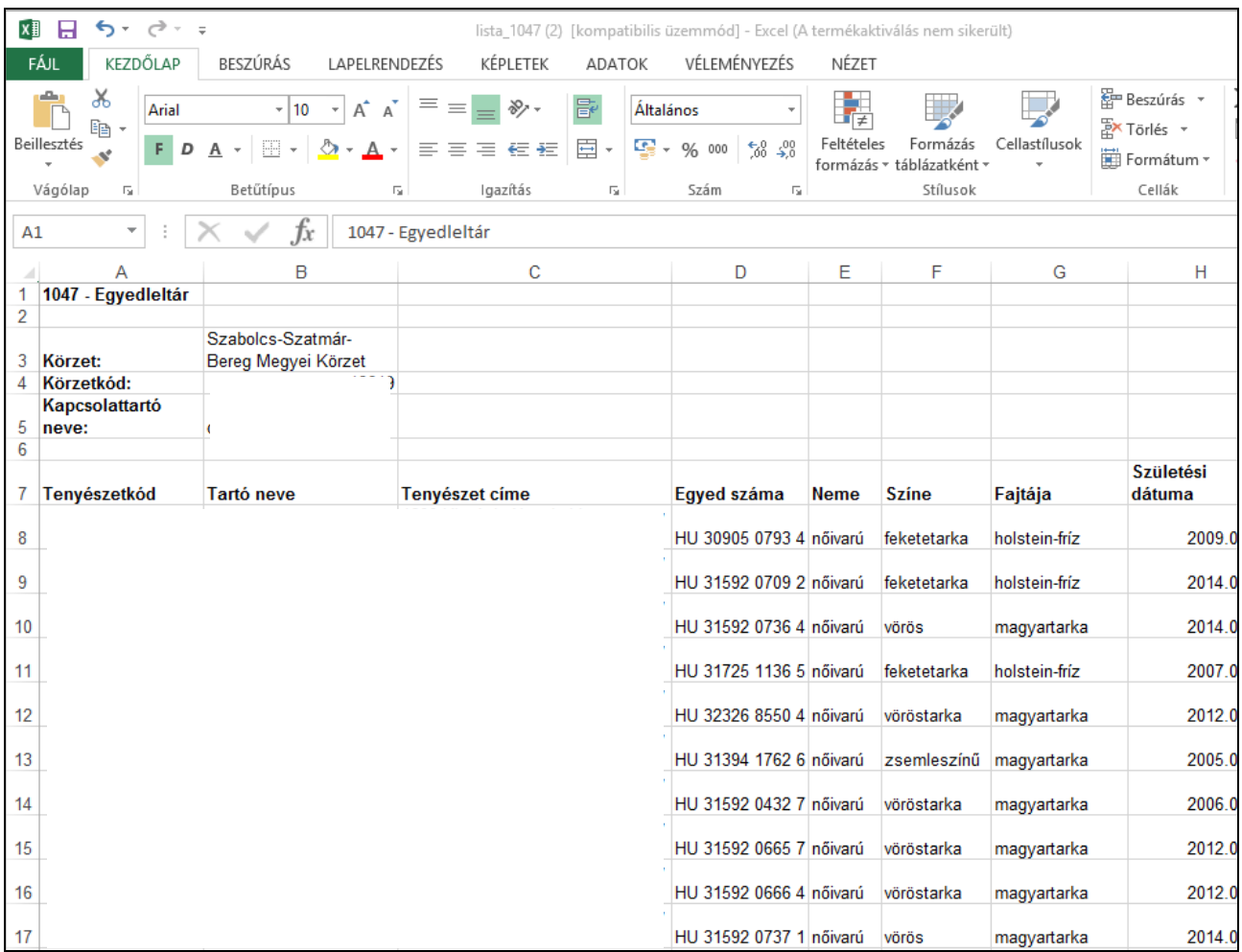

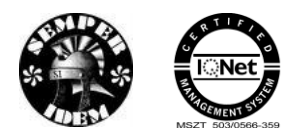

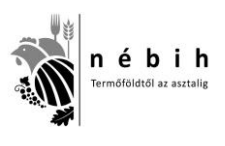

## **1213 – Egyedleltár TBC –Egyszerű intradermális, 1214 – Egyedleltár TBC – Szimultán próba**

A 1213 és a 1214 – Egyedleltár TBC monitoringhoz olyan speciális lista, amely segítséget nyújthat az ENAR Körzeti kapcsolattartóknak az állatok vakcinázásánál. A megfelelő szűkítési feltételek megadása mind a két listánál azonos módon történik.

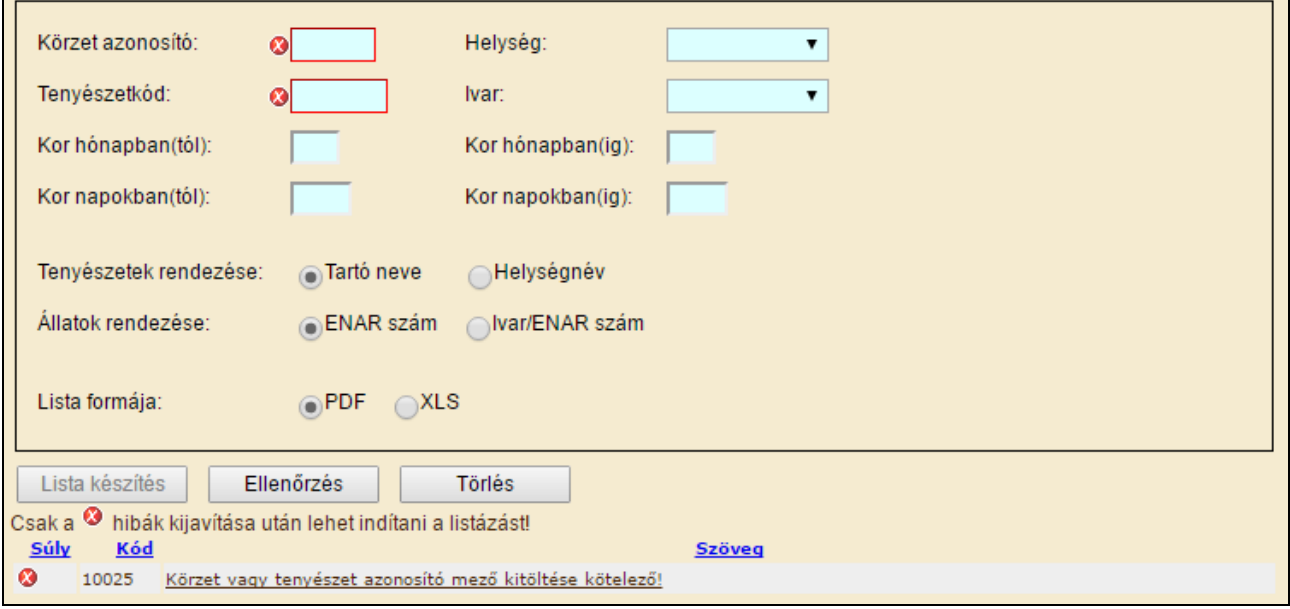

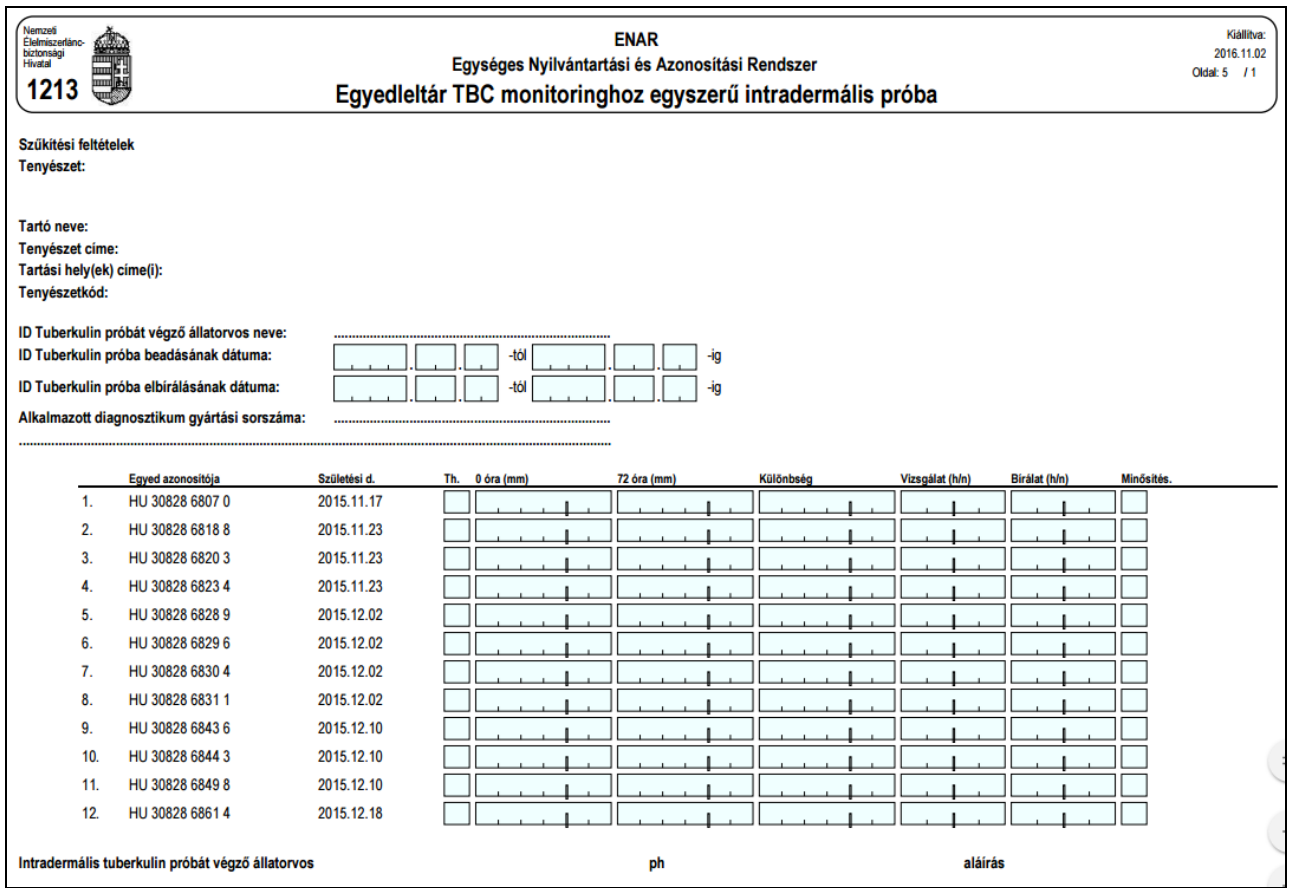

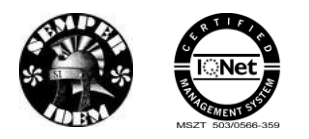

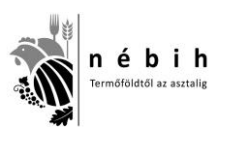

### **1949 – Szarvasmarha állomány-nyilvántartás**

A bejelentkező felhasználók állomány-nyilvántartást tudnak lekérni a leválogatás napján, a paraméterként megadott tenyészetben élőként nyilvántartott állatokról, vagy a felhasználó által megadott naptól a leválogatás napjáig a tenyészetben megfordult szarvasmarhákról. Tenyészetben megfordult szarvasmarhák leválogatásánál az időszak kezdete nem lehet a lekérdezés napjánál 3 évnél régebbi.

Az adatleválogatás az adatbázis előző napi állapota alapján frissült adattárból készül.

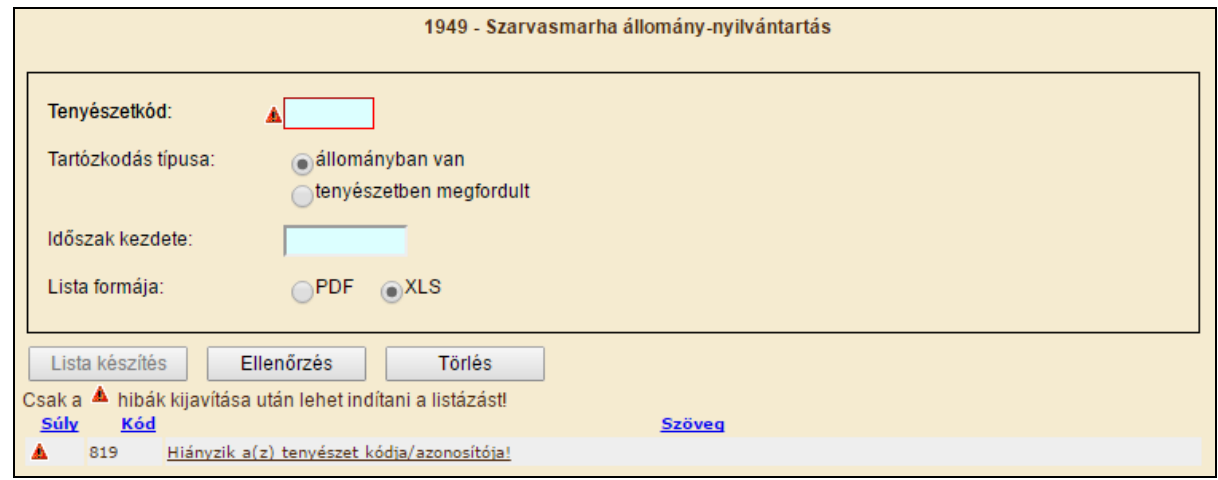

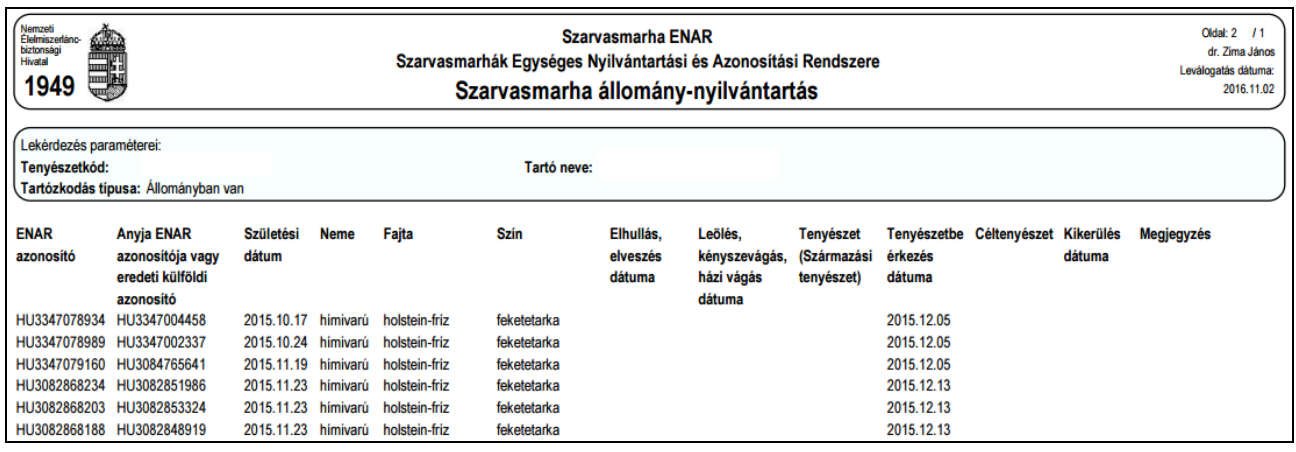

# **3.6** *Támogatásokhoz adatleválogatás*

## **1939 – Hízottbika-tartás**

A menüpont indítása után a felhasználói jogosultság szerint az "Ügyfél-regisztrációs szám" vagy kitöltött (Tenyészetek vagy ENAR körzeti kapcsolattartók) vagy tetszőlegesen beírható (Falugazdászok vagy Hatósági felhasználók).

A lista formátuma és adattartalma kiválasztása után a vizsgált időszak dátuma fixen a meghatározott a lekérdezés évét megelőző év 04.01-től a lekérdezés éve 03.31-ig.

Az ügyfélregisztrációs szám megadása és a lista paraméterek kiválasztása után az ellenőrzés és lista készítés gombra kattintva megjelenik a 1939 – Hízottbika tartás támogatására alkalmas állatok

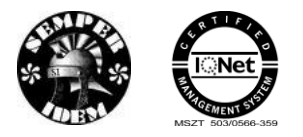

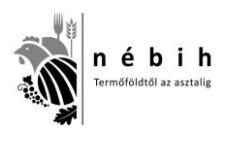

#### listája, mely kizárólag olyan állatokat tartalmaz, amelyek ennek a támogatásnak a követelményeinek megfelelnek a tájékoztató szövege szerint.

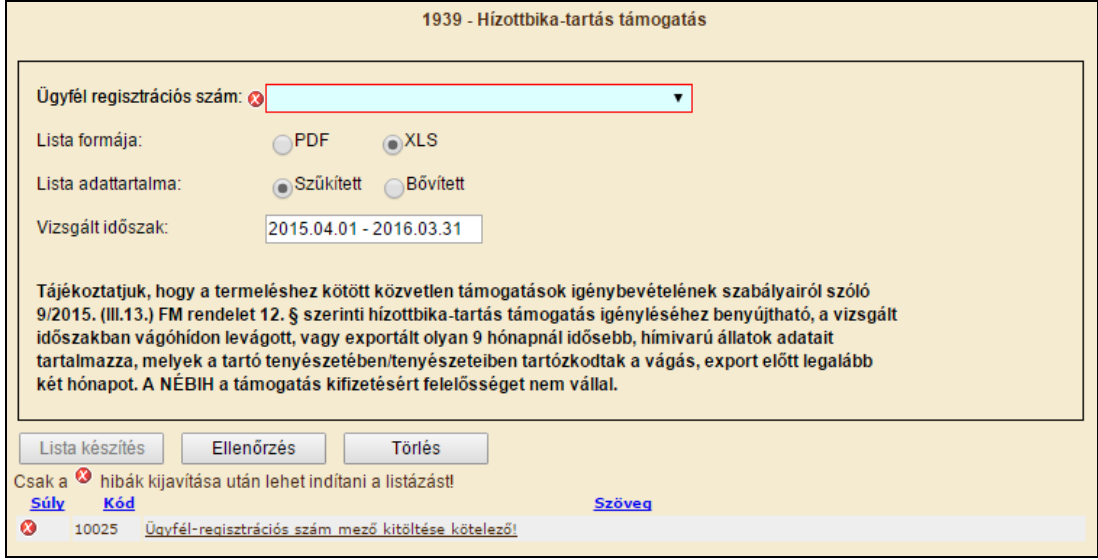

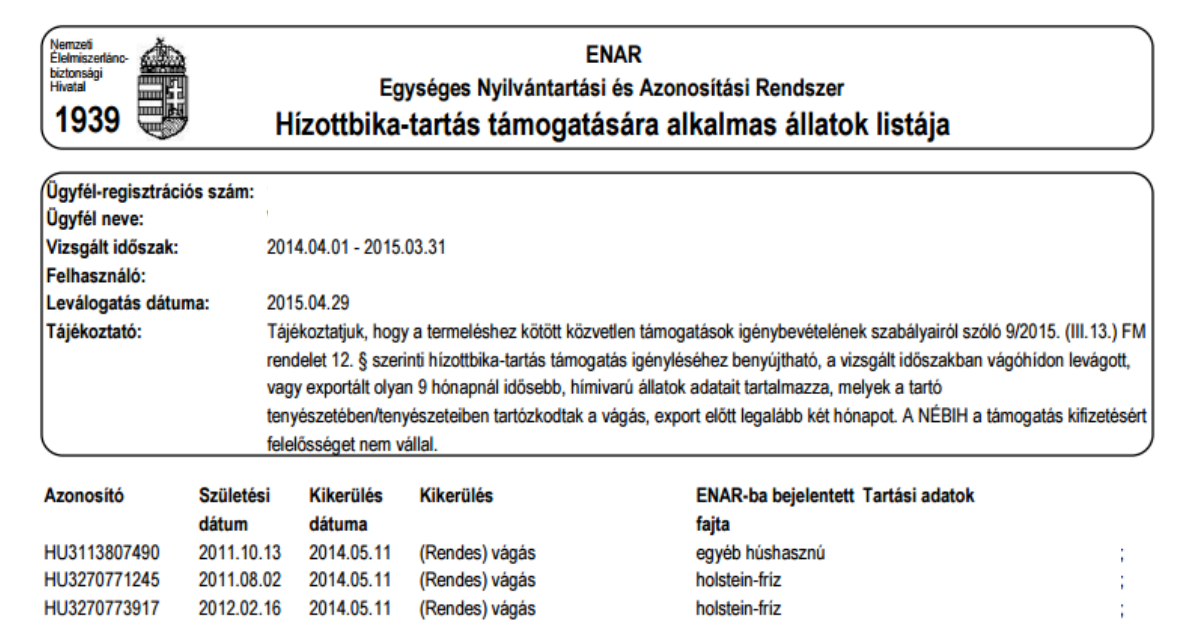

A 1939-Hízottbika-tartás támogatásra alkalmas állatok szűkített listája XLS formátumban csak a támogatható állatok felsorolását tartalmazza.

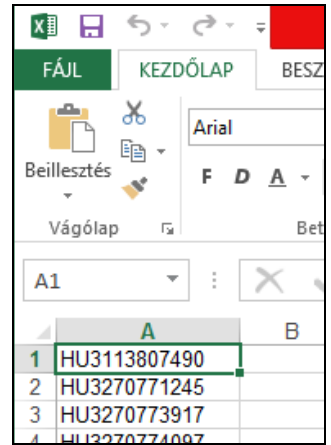

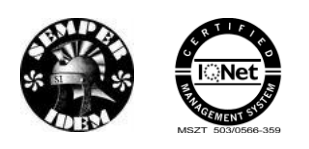

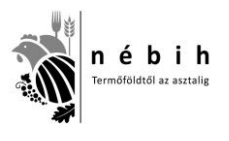

### **1947 – Tejhasznú tehentartás támogatásra alkalmas állatok listája**

A menüpont indítása után a felhasználói jogosultság szerint az "Ügyfél-regisztrációs szám" vagy kitöltött (Tenyészetek vagy ENAR körzeti kapcsolattartók) vagy tetszőlegesen beírható (Falugazdászok vagy Hatósági felhasználók).

A birtokon tartás dátuma fixen a meghatározott támogatási év március 31.

Az ügyfélregisztrációs szám megadása és a lista paraméterek kiválasztása után az ellenőrzés, lista készítés gombra kattintva megjelenik a 1947 – Tejhasznú tehéntartás támogatására alkalmas állatok listája, mely kizárólag olyan állatokat tartalmaz, amelyek ennek a támogatásnak a követelményeinek megfelelnek a tájékoztató szöveg szerint.

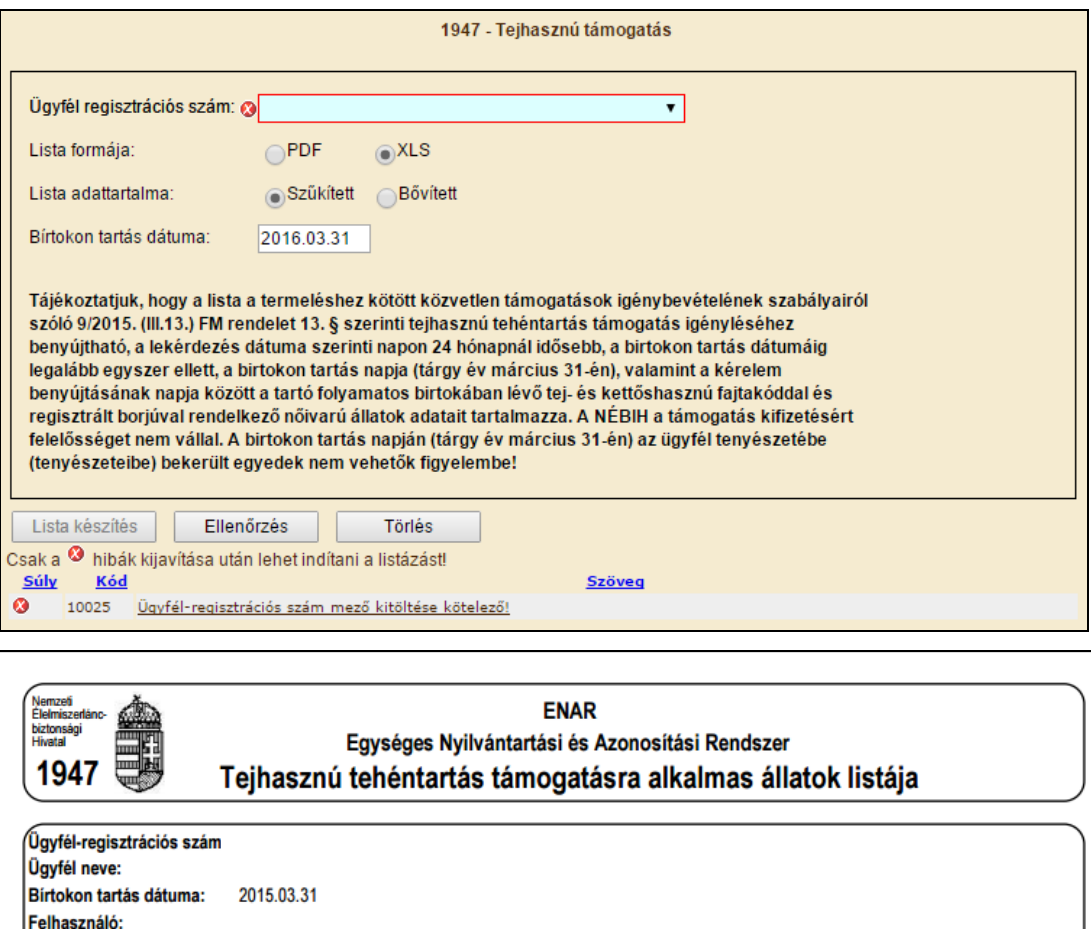

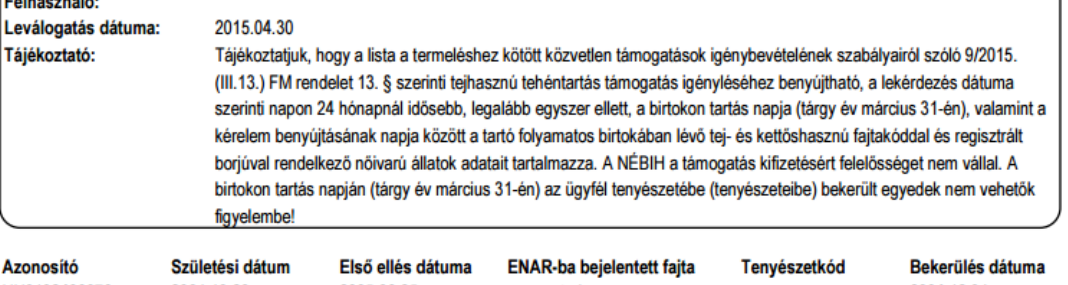

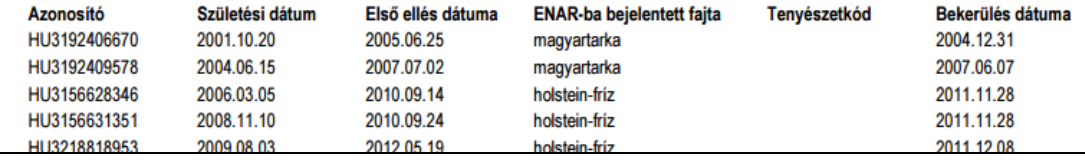

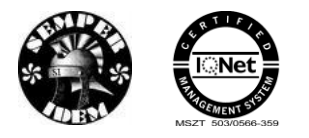

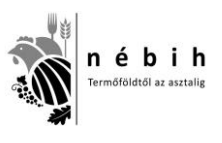

A 1947-Tejhasznú tehéntartás támogatásra alkalmas állatok szűkített listája XLS formátumban csak a támogatható állatok felsorolását tartalmazza.

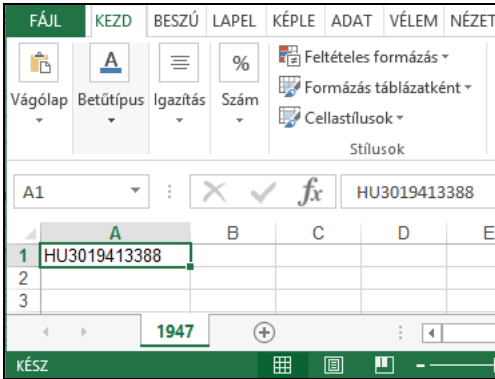

## **1948 – Anyatehéntartás támogatás**

A menüpont indítása után a felhasználói jogosultság szerint az "Ügyfél-regisztrációs szám" vagy kitöltött (Tenyészetek vagy ENAR körzeti kapcsolattartók) vagy tetszőlegesen beírható (Falugazdászok vagy Hatósági felhasználók).

A lista azokról a tartónál tartózkodó nőivarú állatokról készül, amelyek 8 hónapnál idősebbek, hús vagy kettős hasznúak. Azonban, a támogatás benyújtásánál figyelni kell arra, hogy csak azokat az állatokat lehet benyújtani a támogatási kérelemben, amelyeknél biztosítva látják az egységes kérelem benyújtását követő naptól kezdődően a hat hónapos birtokon tartás ideje alatt a rendelet további feltételeinek is a megfelelést a tájékoztató szöveg szerint.

Az ügyfélregisztrációs szám megadása és a lista paraméterek kiválasztása után az ellenőrzés majd a lista készítés gombra kattintva megjelenik a 1948 – Anyatehéntartás támogatására alkalmas állatok listája, mely kizárólag olyan állatokat tartalmaz, amelyek ennek a támogatásnak a követelményeinek megfelelnek.

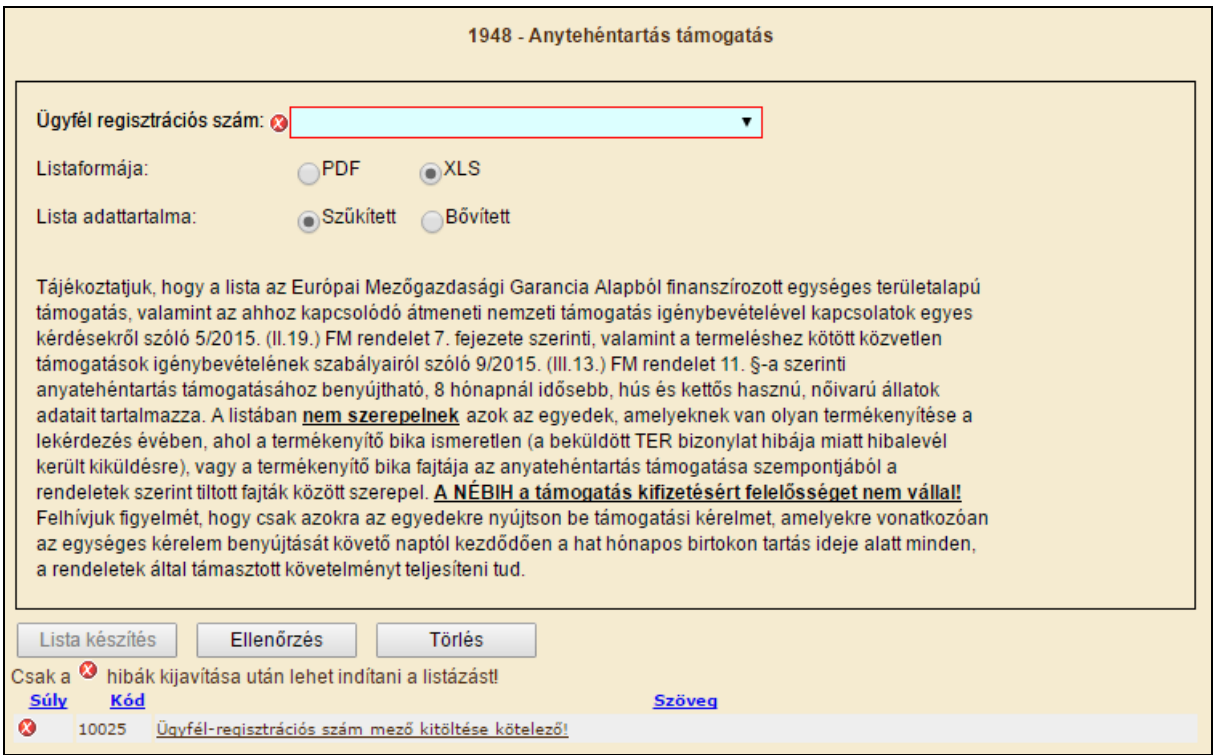

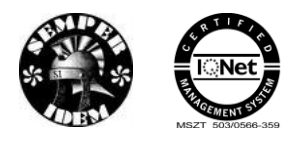

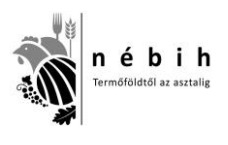

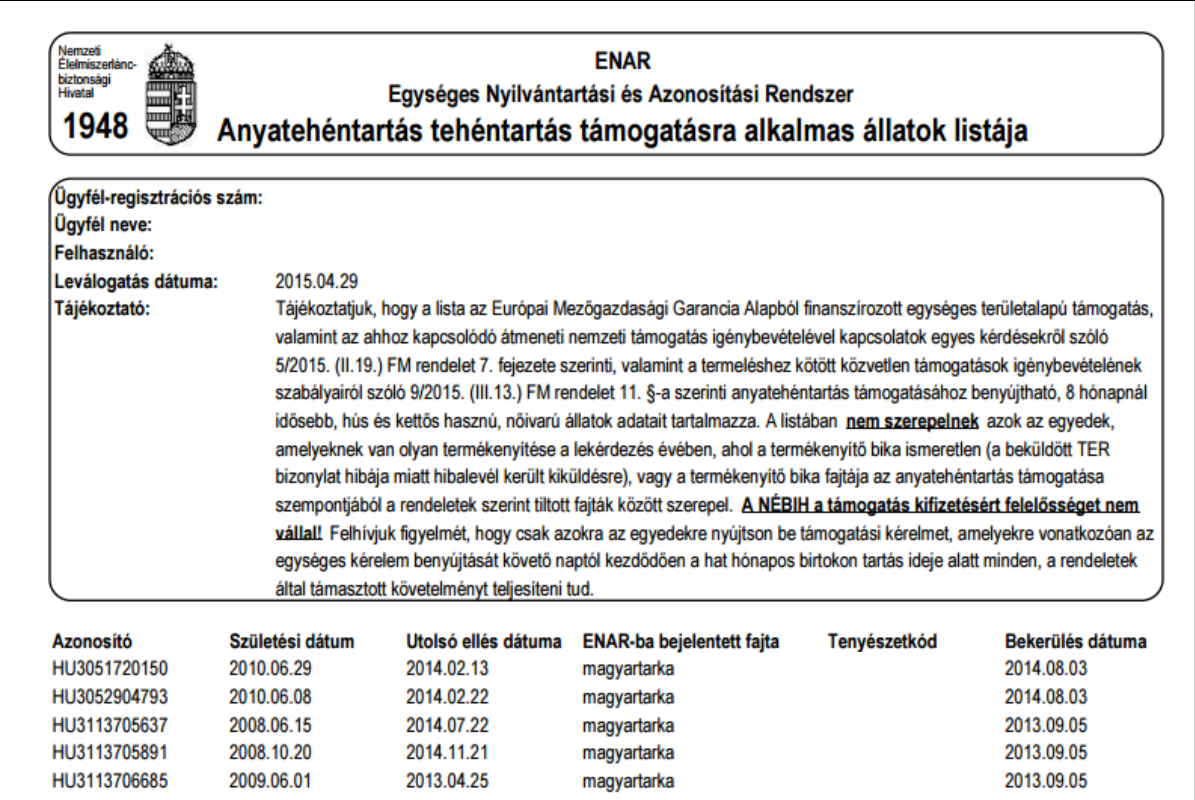

A 1948-Anyatehéntartás támogatásra alkalmas állatok szűkített listája XLS formátumban csak a támogatható állatok felsorolását tartalmazza.

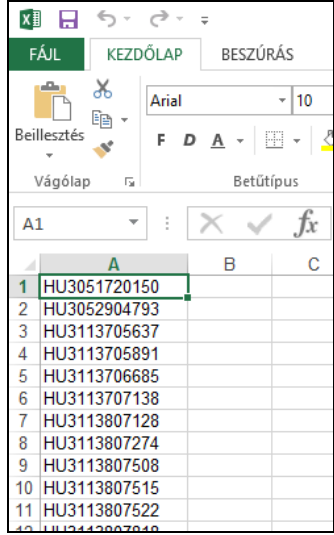

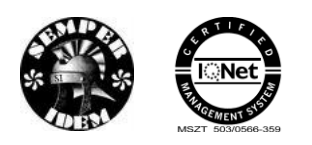

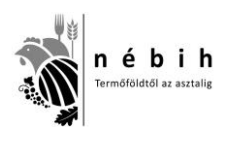

# **4 Jelszó módosítása**

A jelszót a "Jelszó változtatás" menüpontban lehet megváltoztatni.

Az állattartó Internetes ENAR felhasználóként történt regisztrációját követően az első bejelentkezés alkalmával a rendszer által küldött, a regisztrációról a tartót értesítő e-mail-ben közölt felhasználó név mellé járó ideiglenes jelszót nem csak meg lehet, de meg is kell változtatni.

A jelszó használata, más számára hozzáférhetővé tétele teljes mértékben a felhasználó, vagy az általa meghatalmazott személy felelőssége. Ha a jelszó titkosságával kapcsolatban akár a felhasználónak, akár meghatalmazottjának kétsége merülne fel, akkor minden esetben célszerű a jelszót módosítani.

A jelszó titkossága megőrzését segítendő a rendszer havonta küld értesítést, amiben kötelezi a hozzáférés használóját a jelszó megváltoztatására. Tehát minimum **havonta egyszer** a jelszót meg is kell változtatni!

Az új jelszó megadásakor az új jelszót kétszer kell begépelni, a rendszer csak ezután fogadja el azt új jelszóként.

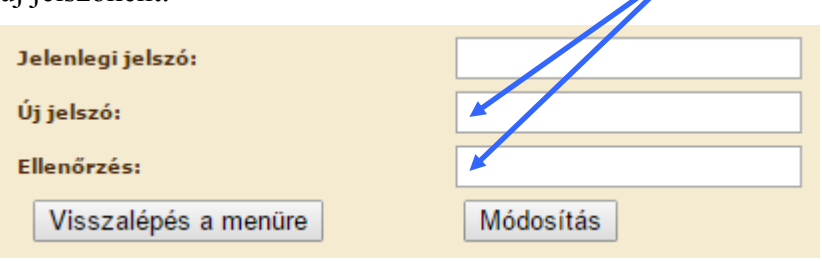